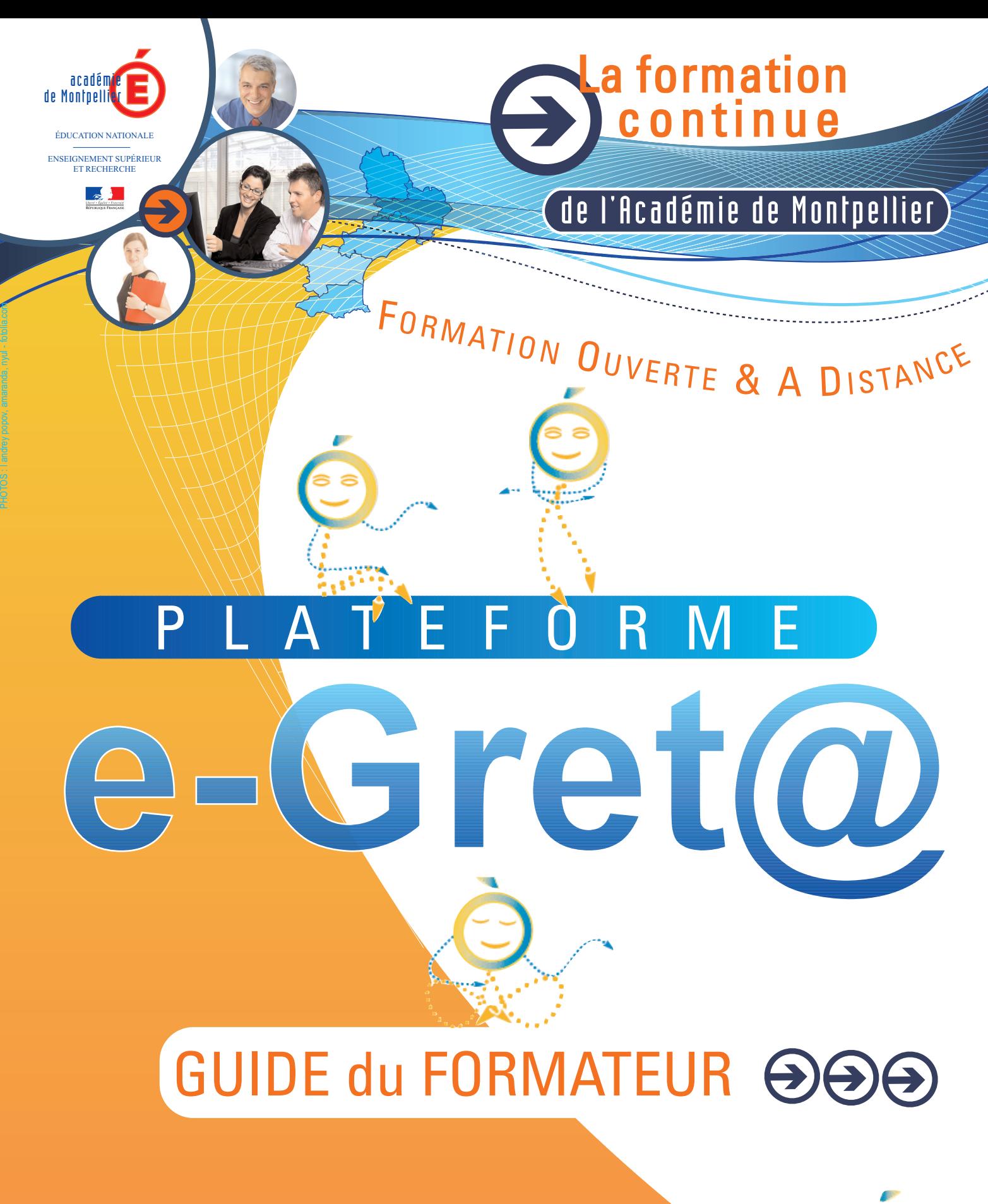

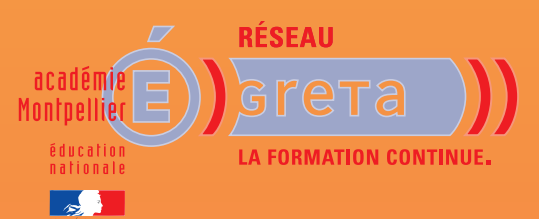

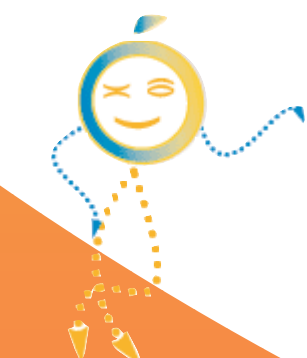

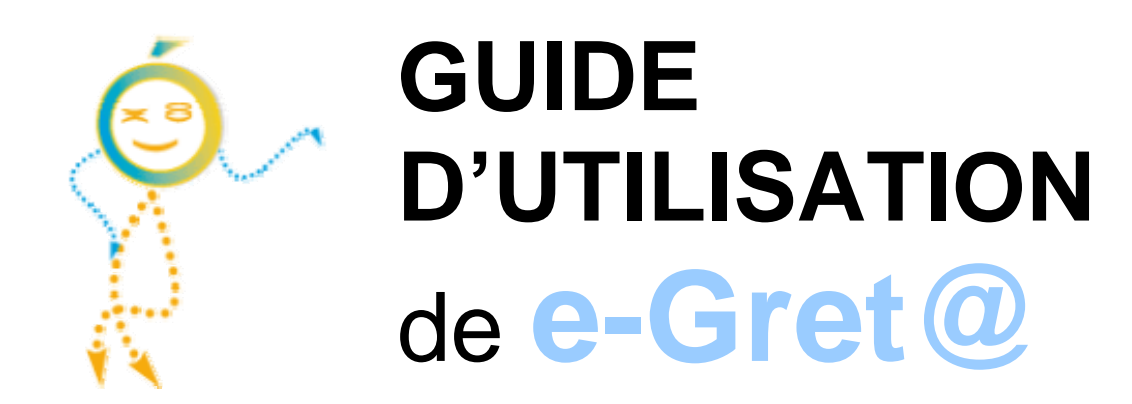

# **pour le formateur**

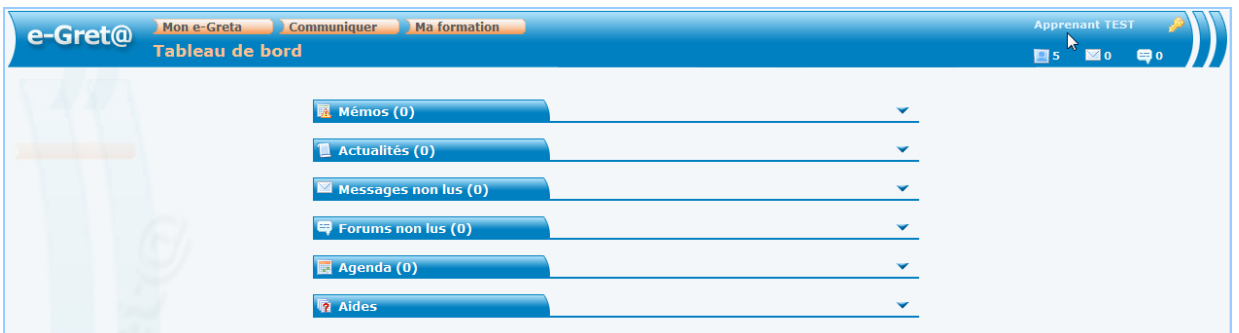

**Ce que ce guide va vous permettre de faire :** 

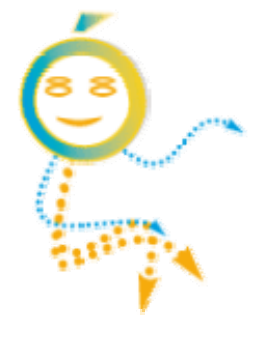

- administrer votre espace plateforme (*mémo, agenda, données perso, casier.*..)
- préparer des contenus de formation : conception d'un parcours avec des modules et des séquences existants, création et prescription d'une session, inscriptions d'apprenants
- communiquer avec les apprenants dont vous avez la charge
- suivre l'avancée pédagogique de ces mêmes apprenants

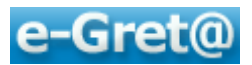

## Table des matières

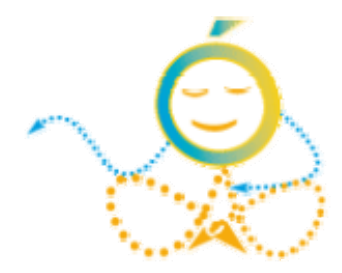

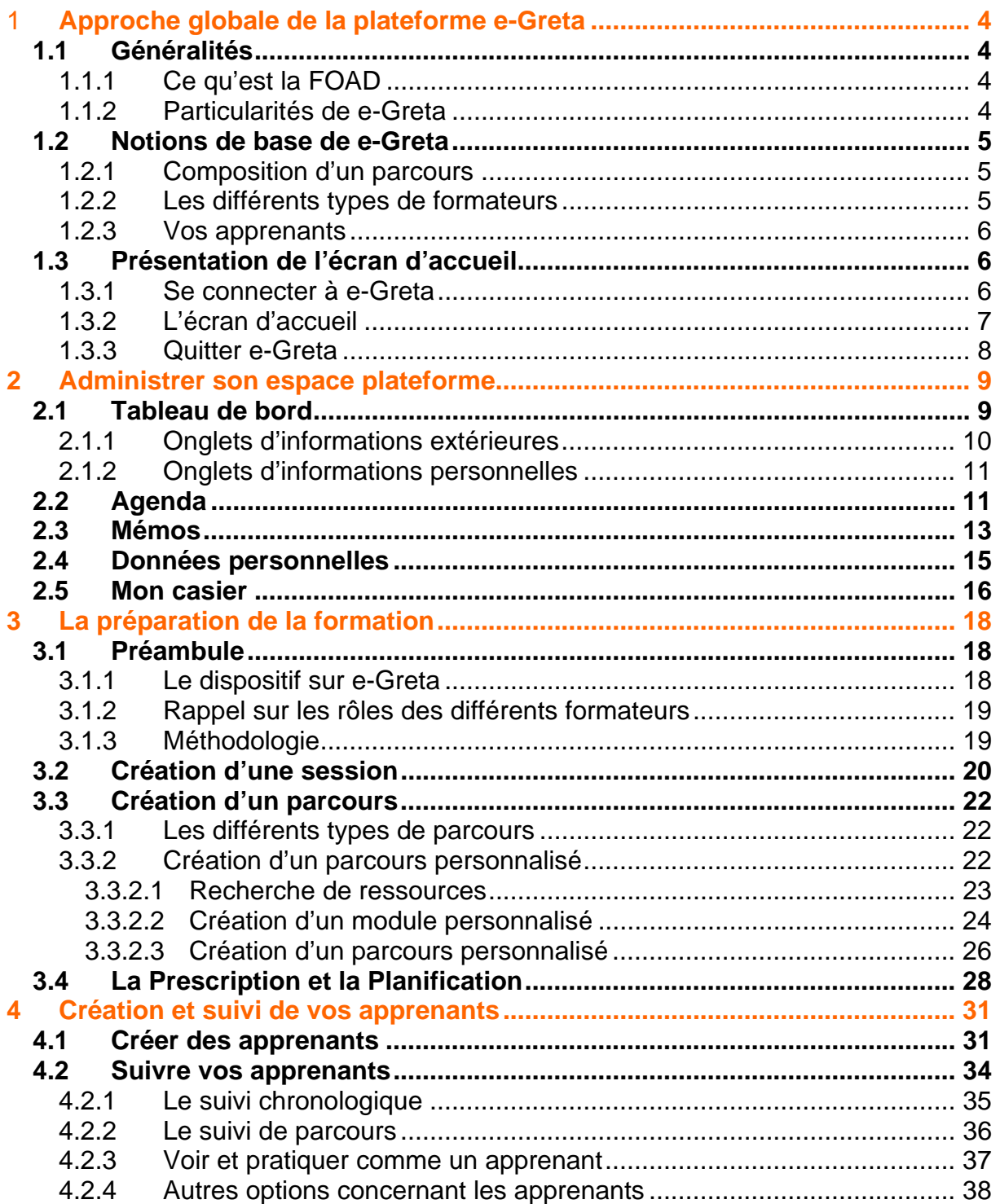

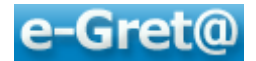

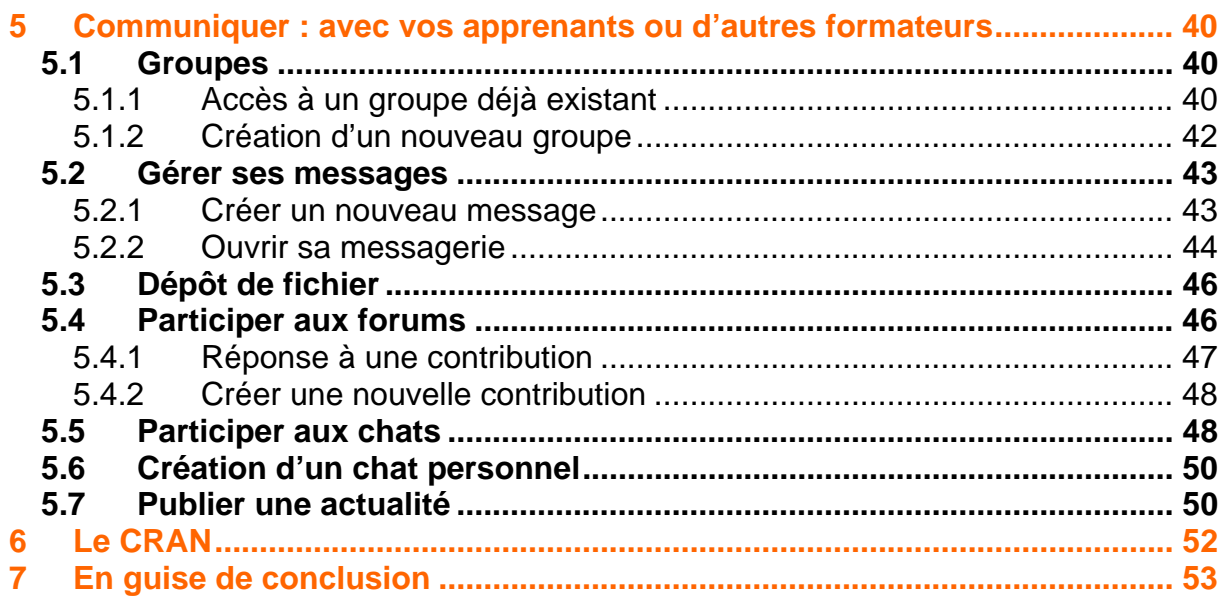

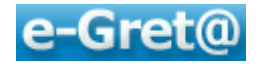

## **1 Approche globale de la plateforme e-Greta**

## **1.1 Généralités**

## **1.1.1 Ce qu'est la FOAD**

*La Formation Ouverte et A Distance est un dispositif qui ne repose pas uniquement sur du face-à-face présentiel ; il utilise également les diverses fonctionnalités des nouvelles technologies de l'information et de la communication (NTIC). Ce dispositif prend en compte la singularité des personnes dans la dimension individuelle et collective.* 

*Elle comporte des apprentissages individualisés et l'accès à des ressources et compétences locales ou à distance. Elle n'est pas exécutée nécessairement sous contrôle permanent d'un formateur. Les FOAD recourent à des modalités de formation pouvant se combiner.* 

*En résumé, la FOAD est un type d'enseignement associant à l'autoformation géographiquement éloignée du formateur, le tutorat, les méthodes de communication modernes (téléphonie, visioconférence, courrier électronique, forum, « chat »...), et des séances de cours traditionnels en salle.* 

## **1.1.2 Particularités de e-Greta**

*e-Greta est la plateforme FOAD (Formation Ouverte et A Distance) du réseau des GRETA de l'académie de Montpellier.* 

Cette plateforme permet de :

- créer des parcours individualisés
- mettre à disposition des ressources en ligne, praticables en autoformation (en présentiel ou à distance)
- effectuer des mises en pratique via différentes activités
- disposer d'outils de communication pour les échanges entre apprenants et formateurs
- suivre la progression des apprenants

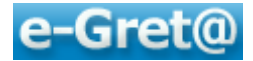

## **1.2 Notions de base de e-Greta**

#### **1.2.1 Composition d'un parcours**

Chaque parcours est composé *d'un ou de plusieurs modules* : le module est une unité de formation autonome, ayant une fin en soi et visant l'acquisition d'une compétence avec un niveau de maîtrise donné pour un public identifié.

Les modules sont eux-mêmes découpés en une ou plusieurs *séquences*.

*Une séquence* peut être définie comme l'unité pédagogique élémentaire. Elle est décrite par un objectif pédagogique, un contenu, une durée et des pré-requis (source AFNOR) et conduit à l'acquisition d'une capacité bien identifiée.

Dans le déroulement d'une séquence, *une activité* décrit une situation élémentaire d'apprentissage. Ces activités peuvent prendre la forme de consultation d'un document, d'un site internet, d'un exercice, d'un quiz, de la participation à un forum ou un « chat », etc.

Les activités sont elles-mêmes découpées en 3 grandes phases :

- phase d'accueil activité d'introduction de la séquence, centrée sur des savoirs.
- phase pratique activité pratique qui met l'apprenant en situation de faire.
- phase de synthèse activité de conclusion et/ou d'évaluation de la séquence.

#### **1.2.2 Les différents types de formateurs**

Différentes catégories de formateurs existent sur **e-Greta.** 

Le *formateur « responsable* »; le rôle de ce formateur est plus organisationnel que pédagogique. Il supervise la session dont il est responsable ainsi que l'ensemble de l'équipe pédagogique gravitant autour d'un parcours.

Le *formateur « référent »*; ce formateur est en charge de l'un des parcours ou l'un des modules. Il est amené à intervenir auprès d'un groupe d'apprenants.

Le *formateur « intervenant »*; il s'agit ici d'un formateur qui va intervenir sur une action ponctuelle, sur un point précis, il peut être interne à la structure ou consultant extérieur. Il gèrera les apprenants dont il est intervenant.

Enfin il existe une autre catégorie de formateur dit *« formateur concepteur »* qui va avoir de nouvelles prérogatives au regard des attributions des 3 catégories pré-citées et regroupées sous le terme générique de *« formateur utilisateur »*.

Si ces derniers ont la responsabilité d'un parcours, de la création d'apprenants et du suivi de ceux-ci, le *« formateur concepteur »* va pouvoir créer de nouvelles ressources : gestion de contenus de modules ou de séquences et des ressources formatives (quiz, exercices, activités).

*Note : cette dernière fonction de type conception fait l'objet d'un guide d'utilisation à part*.

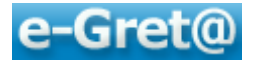

#### **1.2.3 Vos apprenants**

Vos apprenants vont pouvoir effectuer le parcours de formation qui leur a été attribué via la plateforme **e-Greta.**

De votre côté, vous aurez planifié les parcours de chacun ou du groupe, suivant une progression pédagogique adaptée.

En consultant **e-Greta**, vous saurez à tout moment où en sont vos apprenants en ce qui concerne l'avancée de leur parcours. Vous pourrez intervenir suite à la demande d'une personne ou de manière spontanée, vous pourrez proposer éventuellement des compléments d'informations sous forme de documents à télécharger ou en ouvrant un forum ou un « chat » pour votre groupe ou pour un seul apprenant .

## *1.3 Présentation de l'écran d'accueil*

#### **1.3.1 Se connecter à e-Greta**

*Pour se connecter à la plateforme, utilisez votre navigateur internet et dans la barre d'adresse saisissez l'URL suivante : http://e-greta.ac-montpellier.fr .* 

*Vous découvrez l'écran suivant :* 

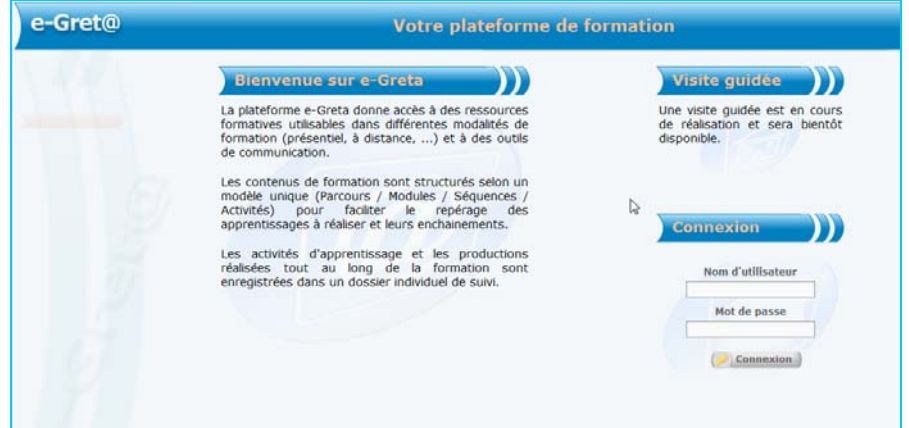

*Indiquez dans la zone connexion votre nom d'utilisateur et votre mot de passe : pour ces 2 zones de saisie, ce sera votre « prénom et nom » (ex : robinblondet) sans espace si votre responsable ne vous a pas communiqué d'autres identifiants. S'il s'agit de votre première connexion l'écran suivant apparaît :* 

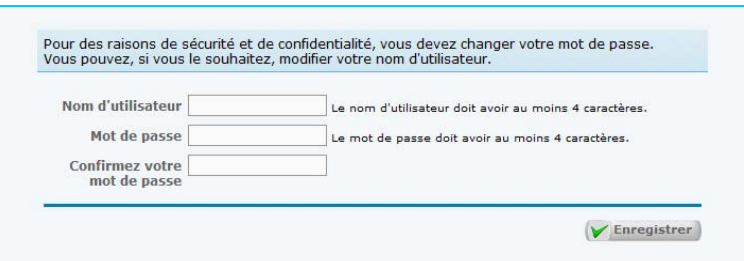

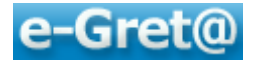

Il vous sera obligatoire de changer votre mot de passe et éventuellement votre nom d'utilisateur ; confirmer en cliquant sur « **Enregistrer** ».

#### **1.3.2 L'écran d'accueil**

Une fois que vous avez modifié vos identifiants, ou pour toutes nouvelles connexions, vous découvrez l'écran d'accueil :

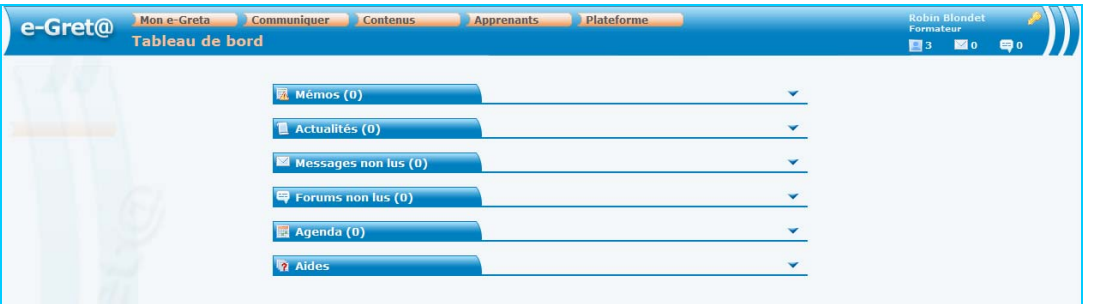

Dans la *barre d'information* (*barre bleue située tout en haut de l'écran*) vous pouvez voir :

- Les 5 menus de base :
	- o Menu « *Mon e-Greta* » vous permet de gérer votre espace personnel
	- o Menu « *Communiquer* », pour échanger de différentes façons
	- o Menu « *Contenus* » pour la gestion de parcours, modules, séquences
	- o Menu « *Apprenants* » dans lequel vous pouvez visualiser ou créer des sessions, inscrire de nouveaux apprenants ou suivre leur avancée
	- o Menu « *Plateforme* » est uniquement informatif ; il permet de rechercher par niveau le descriptif d'un diplôme ou d'un produit de formation.
- L'information située sous le menu «**Mon e-Greta** » précise quel est le sous-menu actif : dans l'exemple, c'est le « **Tableau de bord** » qui est activé.
- Sur la partie droite, on trouve différents indicateurs :
	- o Le nom de la personne connectée *(donc vous-même)*
	- o Le nombre et le nom des présents sur e-Greta *(si vous cliquez sur cette icône)*
	- o Le nombre de messages en attente de lecture ou de contributions à des forums

Toute la *partie basse de l'écran* -située sous la barre bleue d'information- propose le contenu du sous-menu actif ; par exemple sur l'écran ci-dessus on peut voir le contenu du « **Tableau de bord** » (*celui-ci sera détaillé dans un chapitre ultérieur*).

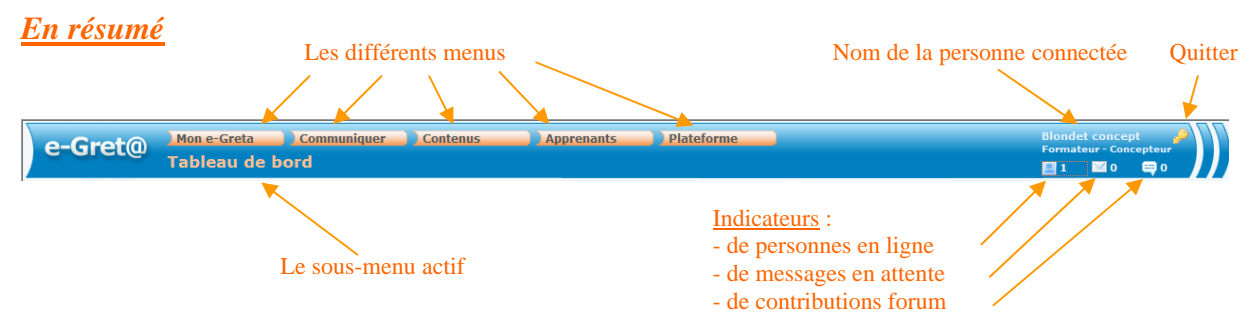

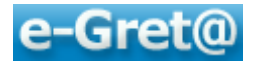

## **1.3.3 Quitter e-Greta**

Pour quitter la plateforme vous pouvez :

- fermer à partir de votre navigateur internet la fenêtre dans laquelle se trouve **e-Greta**
- vous déconnecter en cliquant sur l'icône située en haut à droite de la barre.

#### *Voyons maintenant dans les chapitres suivants comment :*

- Administrer votre espace sur la plateforme
- Préparer des contenus de formation :
	- création d'une session,
	- conception d'un parcours avec des séquences et des modules existants
	- prescription de la session
	- inscriptions d'apprenants
- Communiquer avec le coordinateur, les formateurs et ses propres apprenants
- Suivre l'avancée pédagogique des apprenants dont vous avez la charge.

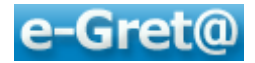

## **2 Administrer son espace plateforme**

« **Administrer son espace** » offre la possibilité de le personnaliser à sa convenance au travers d'un ensemble d'outils qui vous donneront un confort supplémentaire pour gérer les formations et les apprenants dont vous avez la charge.

*Par exemple* : *visualiser d'un coup d'œil toute l'information nécessaire, paramétrer son agenda, se mettre des notes de travail, modifier ses données de base, profiter d'un espace de stockage qui nous est alloué.* 

*Cliquez sur le menu* **Mon e-Greta** situé en barre bleue d'information :

*Nous pouvons découvrir les sous-menus suivants :* 

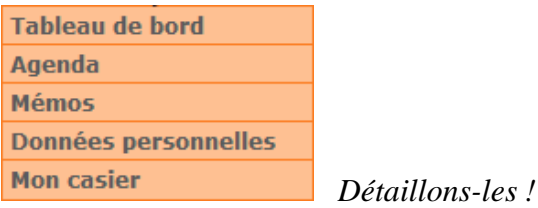

## *2.1 Tableau de bord*

C'est la fenêtre d'information qui apparaît automatiquement dès votre connexion.

Le *tableau de bord* permet d'avoir d'un premier coup d'œil les éléments essentiels de gestion de l'information ou de la communication dès l'entrée sur la plateforme.

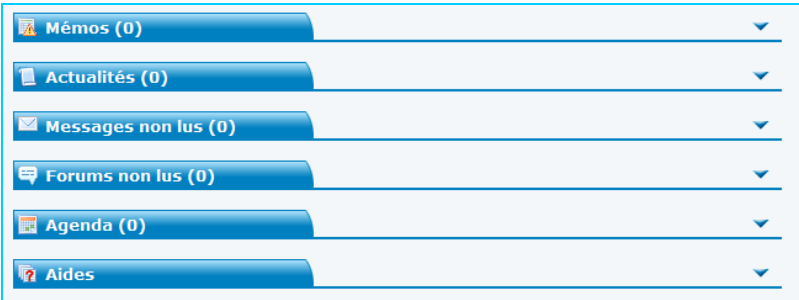

Ce *tableau de bord* est seulement informatif et ne permet qu'une consultation de l'information et non sa création ; d'autres sous-menus de « *Mon e-Greta* » vous donneront la possibilité de créer certaines des données qui apparaîtront dans le tableau de bord.

Le *tableau de bord* est composé de 6 onglets. Le nom d'un onglet suivi d'un chiffre supérieur à « 0 » indique le nombre d'informations à consulter. Un clic sur le nom de l'onglet va en ouvrir le contenu.

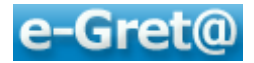

## **2.1.1 Onglets d'informations extérieures**

Certains onglets vous permettent d'accéder aux informations créées par d'autres personnes (*formateur ou apprenants*). C'est le cas des onglets :

- *Actualités*
- *Messages non lus*
- *Forums non lus*

Par exemple, si l'écran suivant est affiché, cela signifie que 2 messages n'ont pas encore été consultés.

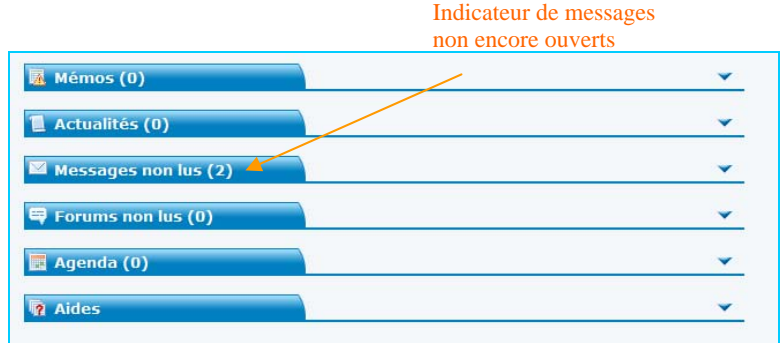

En cliquant sur l'onglet « *Messages non lus* », vous découvrirez l'expéditeur, les sujets traités, la date et l'heure d'envoi pour chacun d'entre eux.

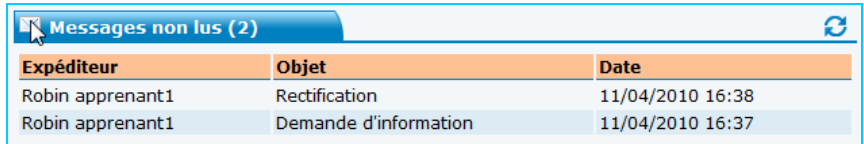

Un clic sur l'un de message vous permet d'en consulter le contenu intégral :

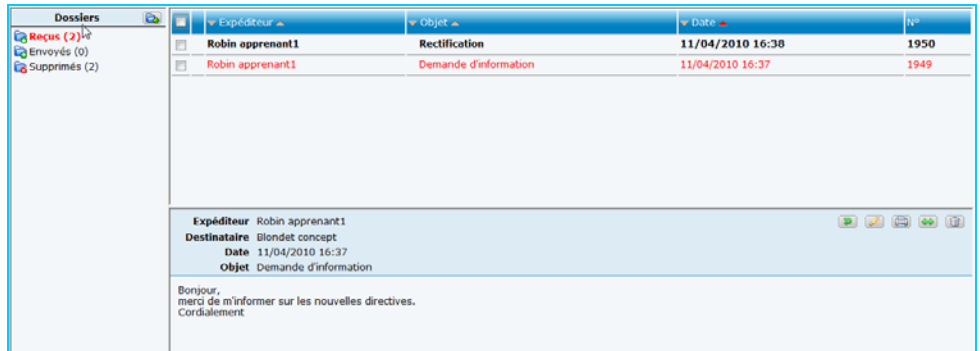

Il en va de même avec l'onglet « *Actualités* » et l'onglet « *Forum non lus* » :

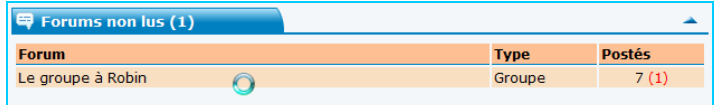

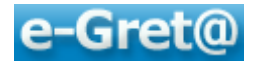

Puis après avoir ouvert ce dernier :

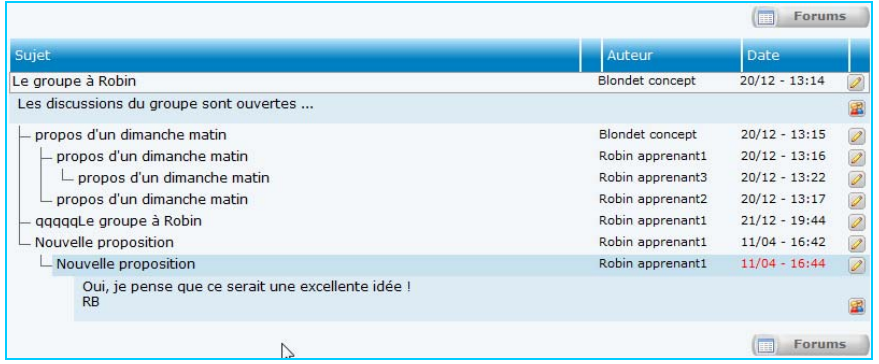

## **2.1.2 Onglets d'informations personnelles**

D'autres onglets permettront de lire les contenus que vous aurez vous-mêmes renseignés : c'est le cas des onglets « *Mémos* » et « *Agenda* ». Nous en verrons l'utilisation tout prochainement.

Enfin, un dernier onglet nommé « *Aides* » permet d'accéder à des documents textes ou animés qui explicitent les fonctionnalités de la plateforme.

## *2.2 Agenda*

Dans le sous-menu « *Agenda* », vous pourrez planifier des absences/indisponibilités ou placer des mémos. En tant que formateur, vous pourrez y insérer des réunions ou des rendez-vous qui se placeront automatiquement dans les agendas de vos apprenants.

Vous visualiserez et distinguerez l'ensemble de ces informations grâce à des codes couleurs.

Présentation de l'écran « *Agenda* » :

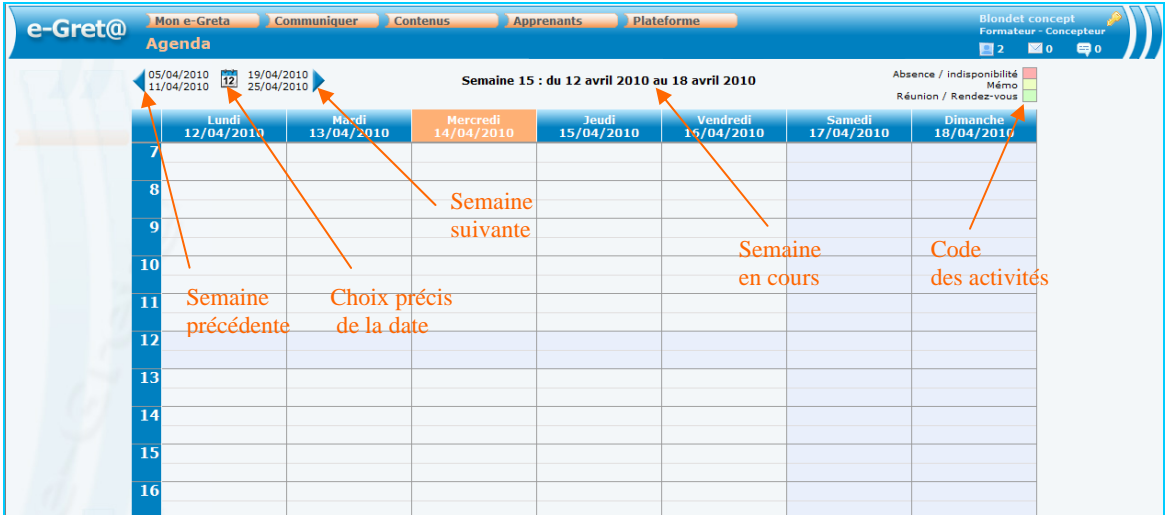

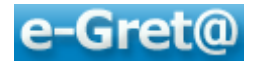

Pour ajouter un évènement, cliquez sur l'une des cases correspondant à la date (*en colonnes*) et à l'heure (*en lignes*) où vous désirez l'insérer.

Une fenêtre de saisie apparait ; vous pouvez :

- y indiquer un intitulé (*il apparaîtra dans la case agenda correspondante*)
- préciser s'il s'agit d'une absence/indisponibilité (*vous ne pourrez participer à une réunion par exemple*) ou d'un simple mémo (*rappel d'un évènement*)
- définir une durée (*en modifiant dates et heures / début et fin*)
- éventuellement, y saisir une note d'information

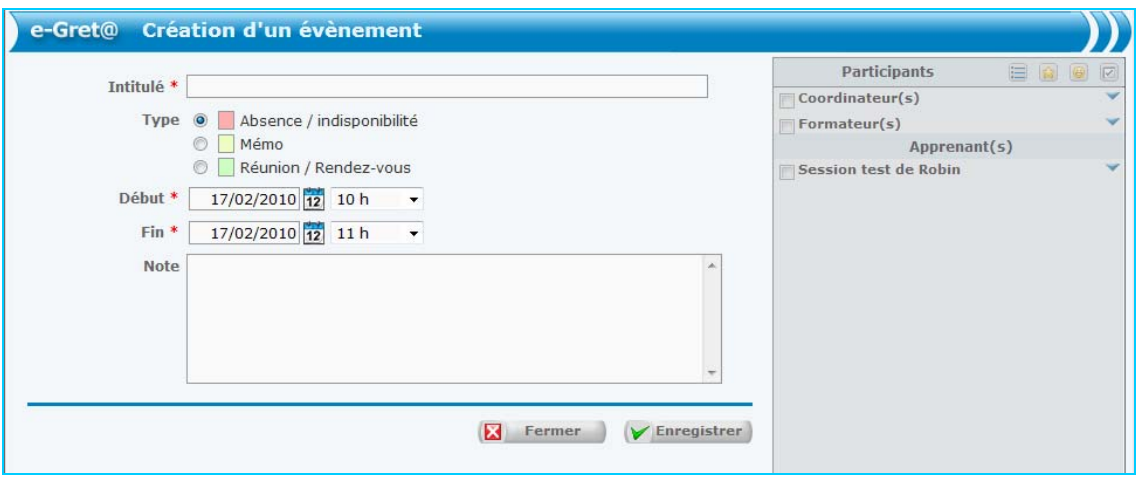

*Particularité du choix du type « Réunion/Rendez-vous » : dans la mesure où pour ces 2 modalités d'autres personnes seront concernées, vous allez devoir choisir les apprenants ou formateurs en question sur la partie droite de l'écran.* 

*Une fois les coches posées, vous pouvez cliquer sur l'option « Vérifier les disponibilités des participants » et afficher leurs agendas en regard de vos dates et heures programmées.* 

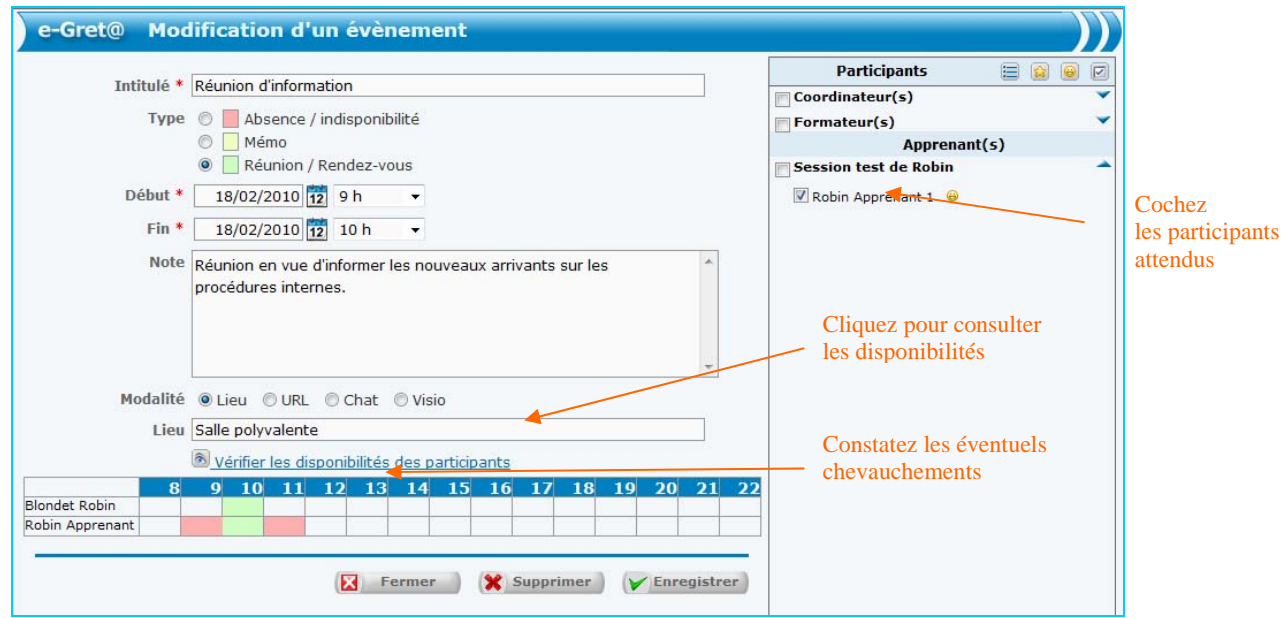

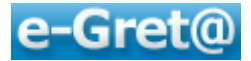

La validation se fait par « **Enregistrer** » ; vous retournez ensuite à l'écran agenda et vous pourrez ainsi constater le positionnement de l'évènement.

*Nota : après avoir enregistré une réunion que vous mettez en place, une notification est automatiquement envoyée dans la messagerie de vos participants invités.* 

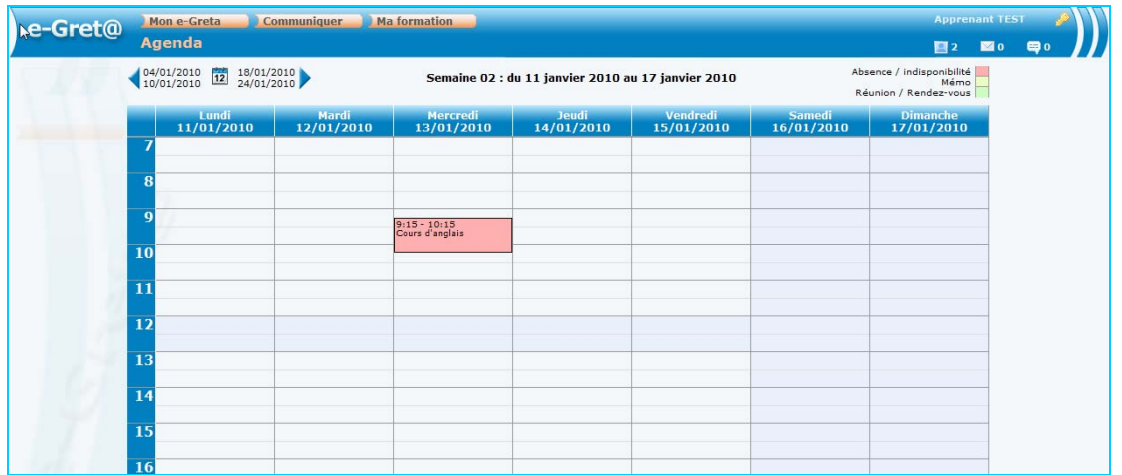

Pour modifier ou supprimer l'entrée, un clic sur l'évènement permet de retourner à la fenêtre de saisie.

## *2.3 Mémos*

L'option « **Mémo** » du menu « **Mon e-Greta** » permet de créer des aide-mémoires, des repères temporels afin, par exemple, de visualiser dès la connexion à e-Greta des tâches que vous voulez planifier.

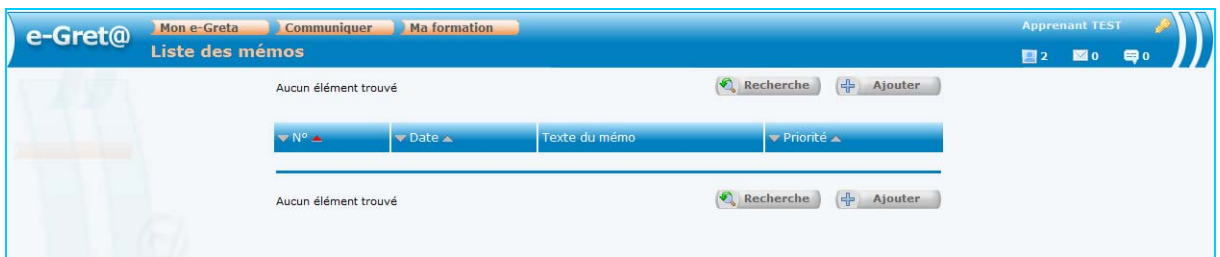

Pour rechercher et filtrer les mémos déjà programmés, utilisez le bouton  $\bigcirc$  Recherche

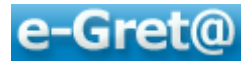

Pour insérer un nouveau mémo, cliquez sur le bouton  $\left(\frac{1}{T}\right)$  Ajouter); ce qui vous amène à l'écran suivant :

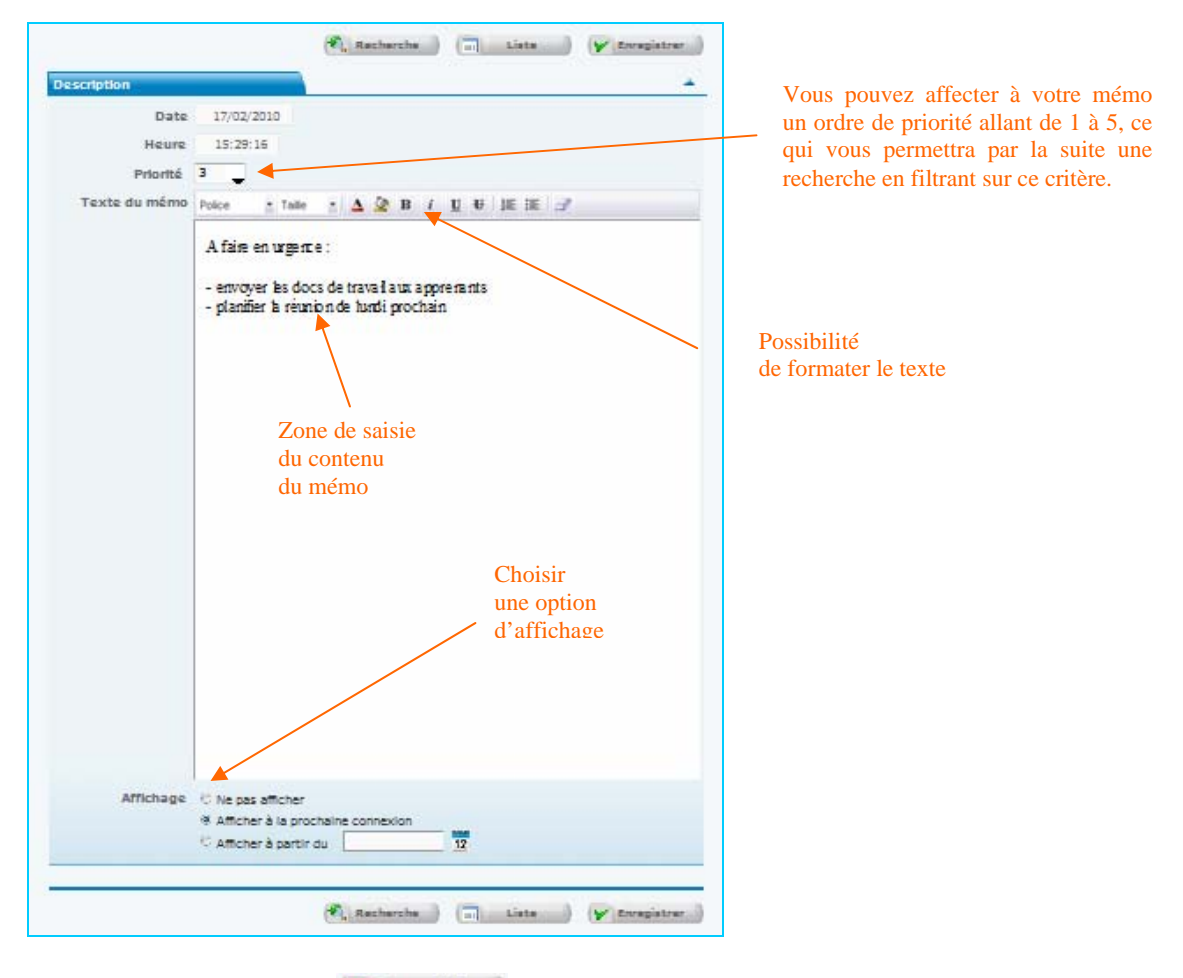

Terminer par un clic sur VEnregistrer

Lors de votre prochain accès au « **Tableau de bord** », vous visualiserez automatiquement les mémos déposés.

Vous pouvez les supprimer en cliquant sur l'icône **placée** à droite de l'affichage mémo.

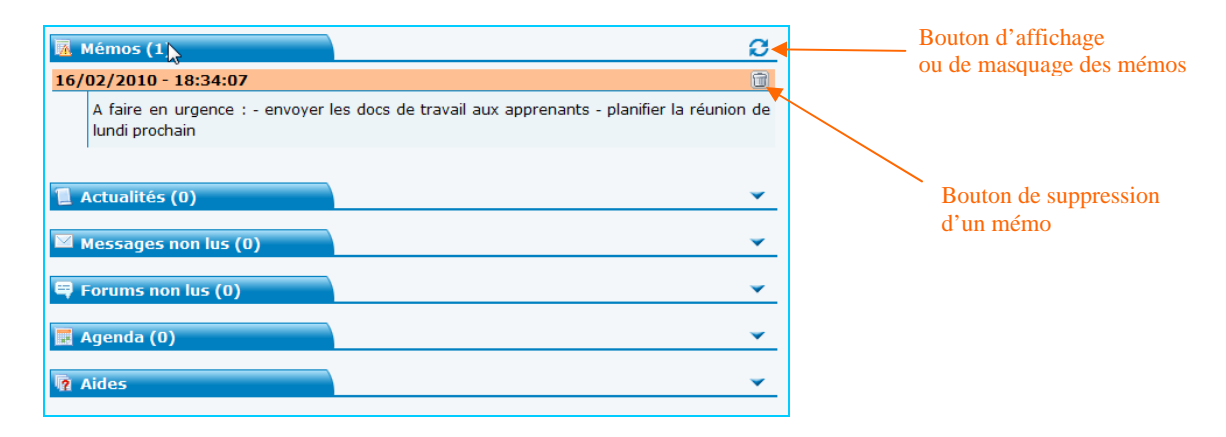

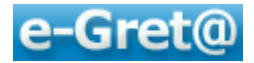

## *2.4 Données personnelles*

Dans le sous menu « **Données personnelles** », vous pourrez compléter les informations qui vous sont propres comme :

- vos coordonnées
- vos alertes
- votre mot de passe

Il vous sera également possible de visualiser toutes informations relatives à l'organisme dont vous relevez ou vos 20 dernières connexions à la plateforme.

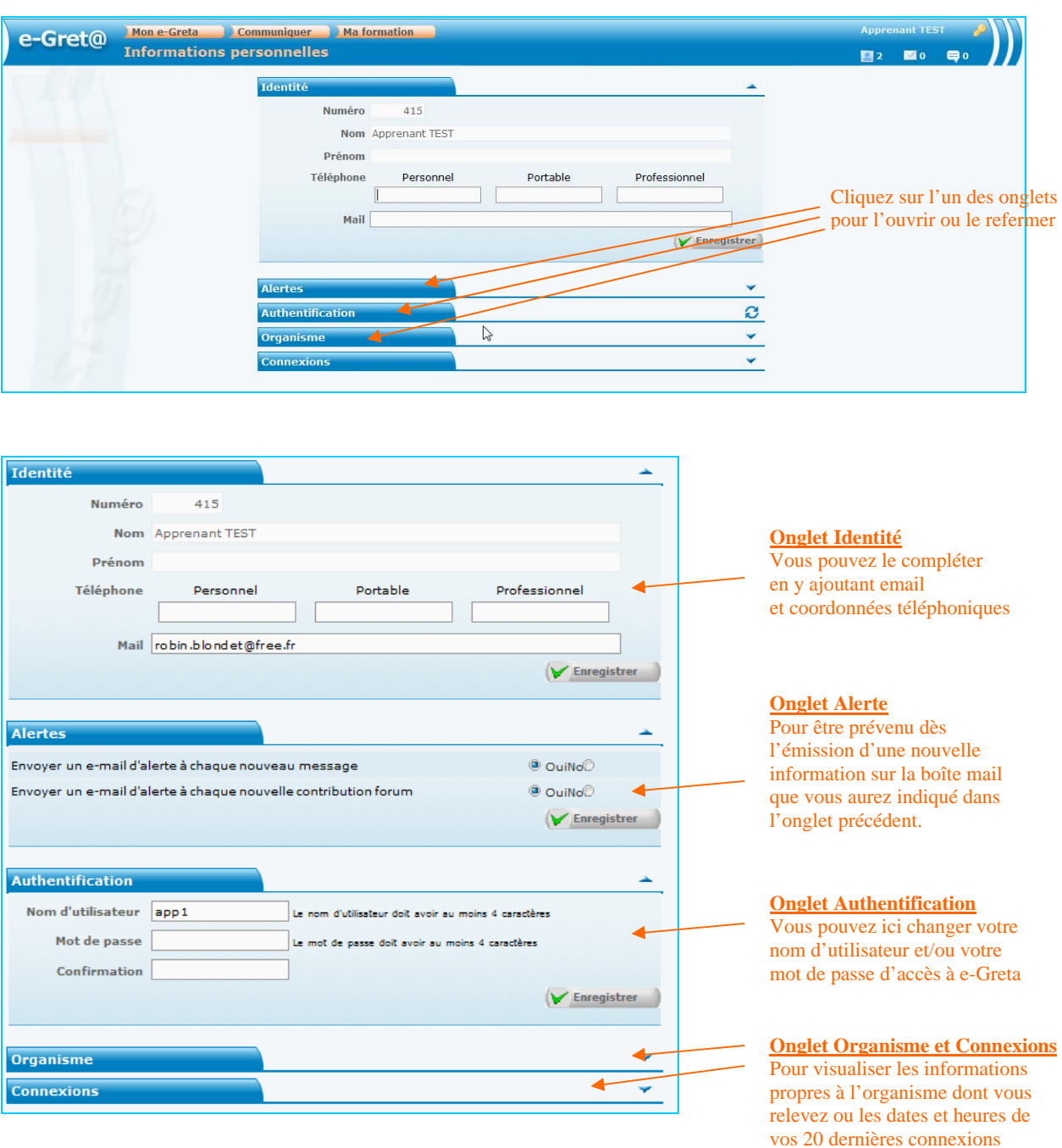

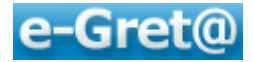

## *2.5 Mon casier*

Le « **casier** » est un espace de stockage qui vous est alloué et dans lequel vous pouvez transférer tous les types de documents dont vous pourriez avoir besoin pendant l'utilisation de **e-Greta**.

Vous pourrez même aller puiser éventuellement dans cette source les documents que vous désirerez transmettre ultérieurement à vos apprenants (*par message, forum …*).

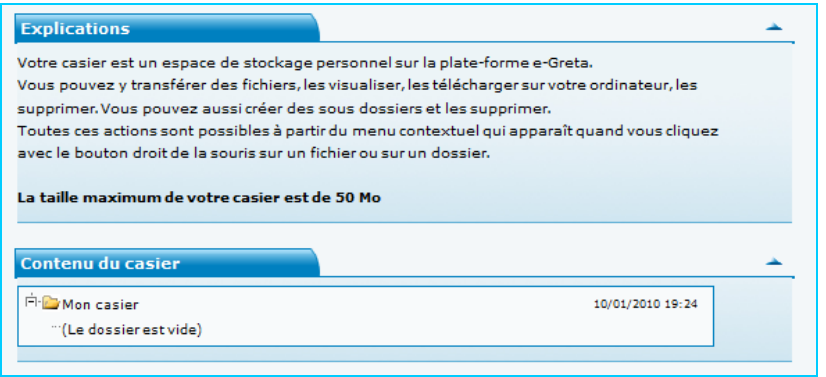

Vous allez pouvoir :

- stocker des fichiers directement dans l'espace « **Mon casier** »
- créer des sous-dossiers dans lesquels vous déposerez des documents.

Quel que soit votre choix, positionnez votre pointeur de souris sur « **Mon casier** », puis activer le menu contextuel (*un clic sur le bouton droit*). L'écran suivant apparaît :

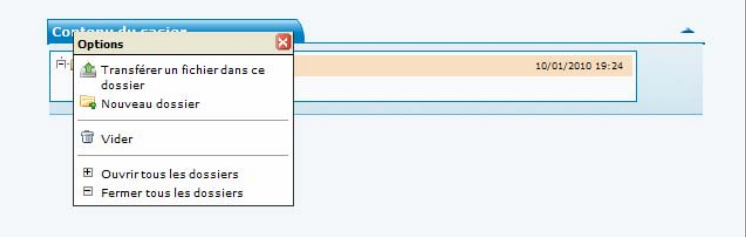

#### *Pour créer un sous-dossier :*

Après le clic droit, cliquez sur « *Nouveau dossier* »

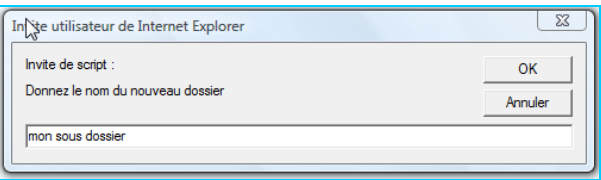

Tapez dans la zone de saisie le nom que vous désirez donner à ce nouveau dossier puis OK. Celui-ci apparaît dans l'écran suivant.

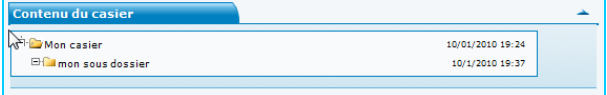

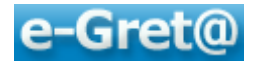

#### *Pour télécharger un document/fichier de votre ordinateur vers votre casier :*

- Cliquez bouton droit sur le dossier ou sous-dossier dans lequel vous désirez stocker le document/fichier,
- Le bouton « **Parcourir** » va vous permettre d'ouvrir une fenêtre Windows dans laquelle vous irez choisir le document à télécharger,

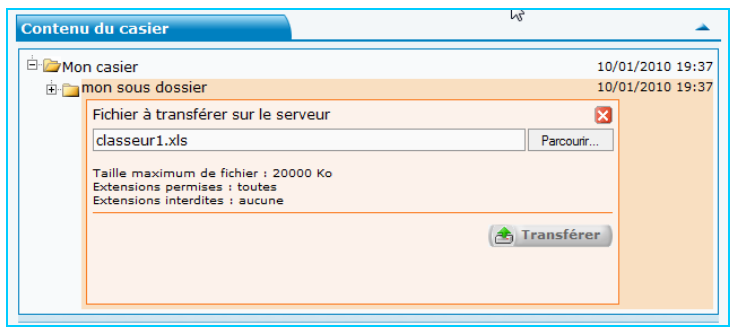

• Pour activer le chargement, cliquez sur le bouton  $\bigoplus$  Transférer

Vous pouvez vérifier que le fichier « classeur1.xls » a bien été stocké dans le dossier « **Mon casier** ».

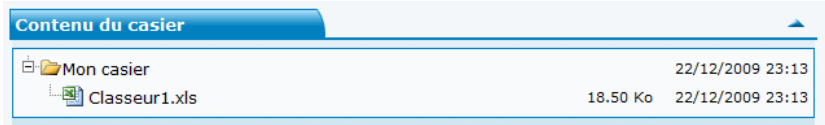

*NB : Les règles de nomination de fichiers classiques sont les suivantes :* 

- *pas d'accent*
- *pas d'espace*
- *pas de point (.), pas de trait d'union (-)*
- *caractères autorisés : les 26 lettres de l'alphabet latin (en minuscule ou majuscule), les 10 chiffres arabes (0 à 10), le tiret bas ou underscore ( \_ ) ainsi que l'espace.*

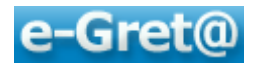

## **3 La préparation de la formation**

## *3.1 Préambule*

La FOAD, c'est la **mutualisation** des **moyens humains**, **techniques**  et **pédagogiques** du réseau des GRETA pour **une formation exigeante et adaptée aux besoins du stagiaire.**

Afin de bien se préparer à utiliser la plateforme **e-Greta**, il est nécessaire d'en comprendre au préalable différents points :

- ce qu'est un dispositif de formation sur **e-Greta**
- les rôles et prérogatives des différents types de formateurs
- la méthodologie de mise en place d'une formation

## **3.1.1 Le dispositif sur e-Greta**

Globalement, un dispositif de formation comprend :

- un ou plusieurs apprenants,
- un ou plusieurs formateurs,
- des contenus de formation,
- des modalités pédagogiques.

Plus spécifiquement, sur **e-Greta**, la préparation du dispositif que l'on va mettre en place va prendre la forme suivante :

- prévoir les dates de l'action,
- constituer l'équipe pédagogique,
- décider du programme, du contenu de la formation,
- déterminer les modalités et la progression pédagogique,
- inscrire un parcours dans une session,
- désigner les intervenants.
- Mais aussi …
	- inscrire les apprenants.

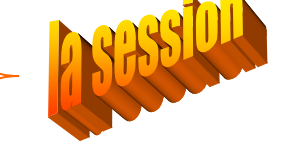

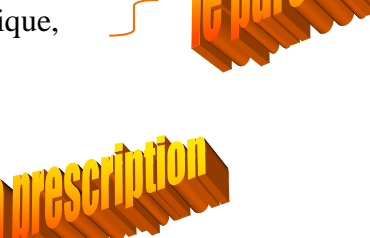

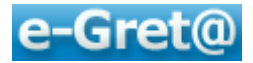

## **3.1.2 Rappel sur les rôles des différents formateurs**

Afin de bien comprendre les différents types de formateurs auxquels nous ferons référence dans ce long chapitre, nous vous invitons à relire le paragraphe 1.2.2 qui différencie les formateurs responsables, référents et intervenants.

Sur **e-Greta**, chaque catégorie de formateur à des prérogatives bien définies :

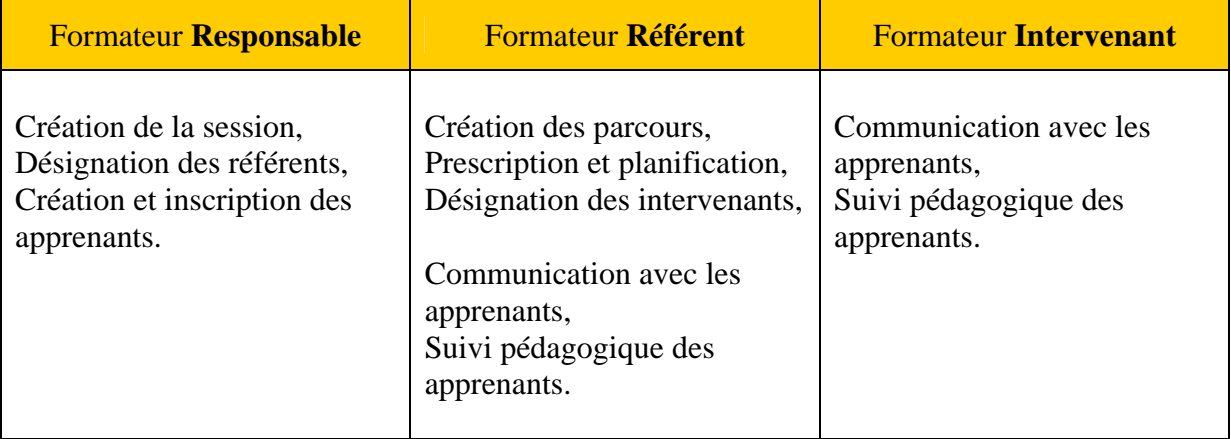

#### **3.1.3 Méthodologie**

Dans le doute, nous vous conseillons ici également de vous référer au chapitre 1.2.1 explicitant les liens entre les parcours, les modules, les séquences et les activités.

Sur **e-Greta**, voici la démarche habituelle afin d'inscrire des apprenants à un parcours de formation auquel seront rattachés des formateurs intervenants :

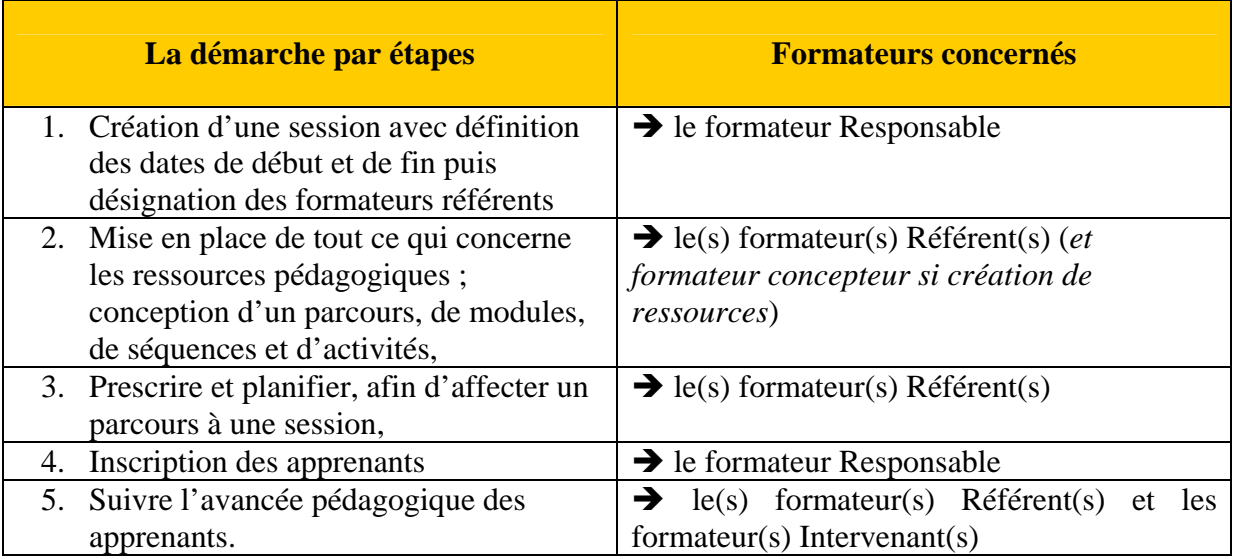

L'ensemble de cette démarche sera détaillé dans les chapitres suivants.

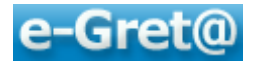

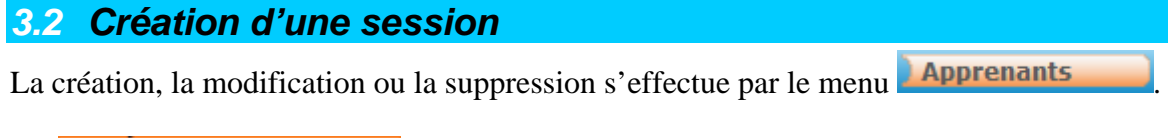

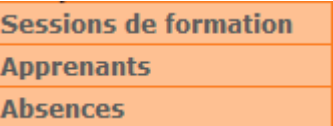

Choisissez le sous-menu « *Sessions de formation* » pour y découvrir l'écran suivant :

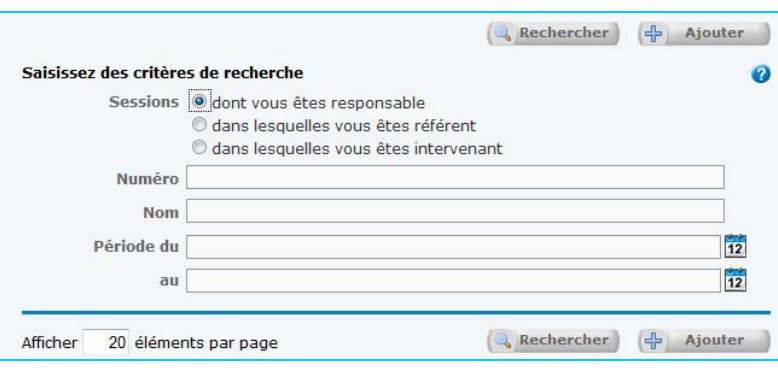

Vous pouvez, par le bouton **et rechercher** effectuer une recherche de sessions par numéro, nom ou période, ainsi que par le statut que vous occupez au titre de cette session (*responsable, référent ou intervenant*).

Pour créer une nouvelle session, cliquez sur le bouton  $\left(\frac{1}{T}\right)$  Ajouter

Donnez un *nom* à cette nouvelle session, puis définissez une *période* durant laquelle les apprenants inscrits à cette session auront accès à la plateforme **e-Greta**.

La *description* (facultative) permet de donner des informations complémentaires pour une éventuelle recherche ultérieure.

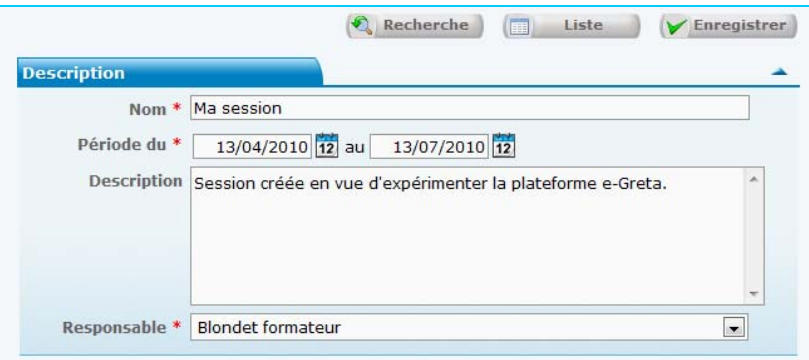

Le *formateur responsable* de la session est automatiquement celui qui crée la session. Il désigne les *formateurs référents* dont le rôle sera de concevoir, dans leur domaine d'expertise, le parcours de formation qu'ils affecteront aux apprenants de la session.

A cette fin, cliquez sur **Formateurs référents**, puis sur **F** pour en ajouter de nouveaux.

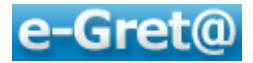

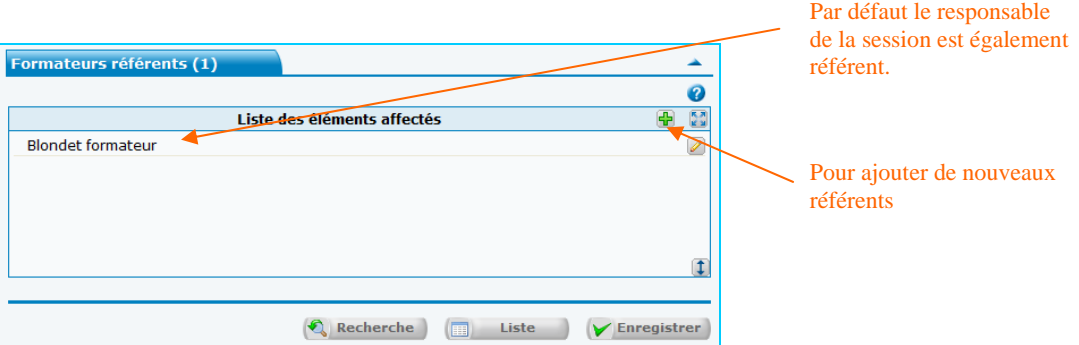

Vous pouvez rechercher des référents par leur nom, leur numéro ou à partir de la liste complète des formateurs de l'organisme.

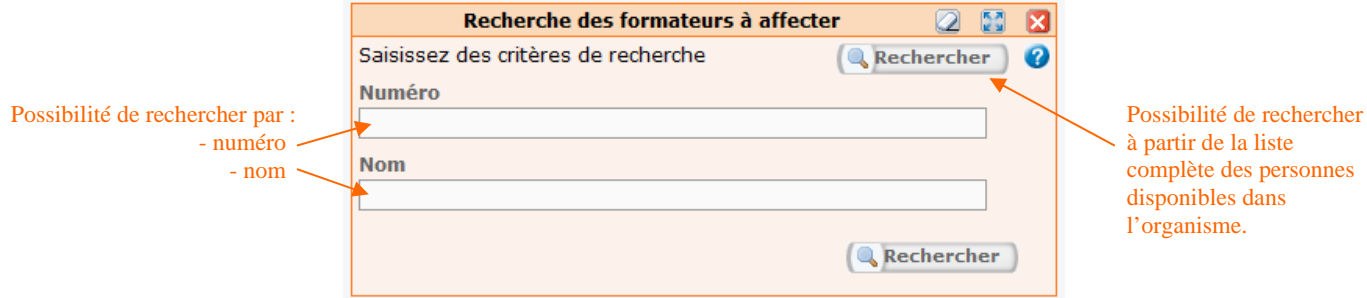

Pour ajouter de nouveaux référents, sélectionnez-les dans la liste de la fenêtre « *Affectation de formateurs* », puis cliquez sur le bouton  $\mathbb{R}$  ce qui les positionne dans la fenêtre « *Liste des éléments affectés* ».

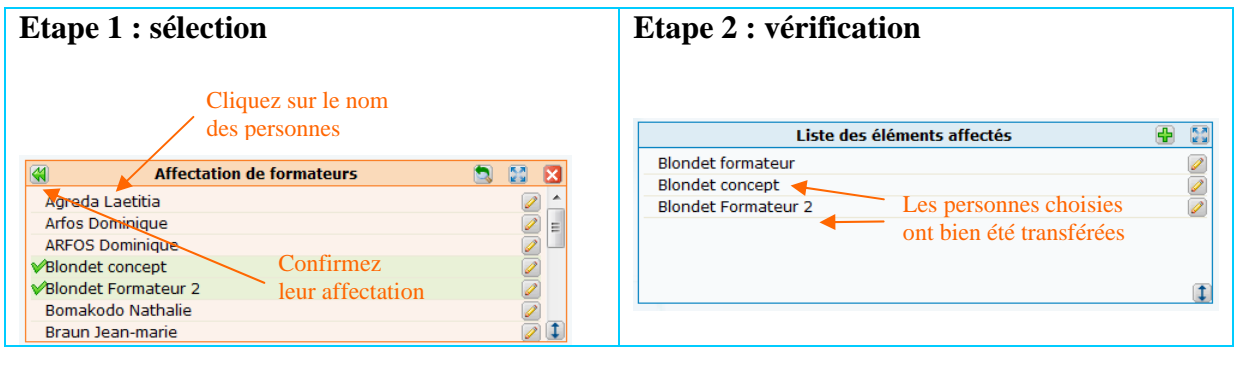

Validez votre création de session par le bouton  $\blacktriangledown$  Enregistrer.

NB : pour supprimer un formateur désigné comme référent ; sélectionnez-le dans la zone « *Liste des éléments affectés* », puis cliquez sur le bouton  $\mathbb{R}$  situé dans le bandeau juste audessus de cette liste, validez ensuite la demande de confirmation.

*Lorsque vous consulterez à nouveau le menu « Apprenants » puis le sous-menu « Sessions de formation » et en cliquant sur le bouton « Rechercher », vous constaterez que votre session a bien été enregistrée.* 

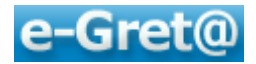

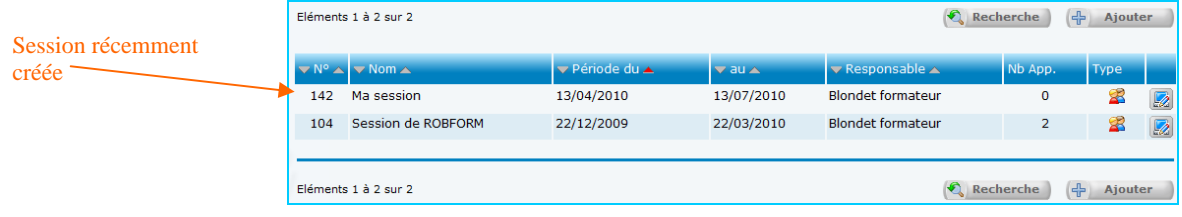

## *3.3 Création d'un parcours*

## **3.3.1 Les différents types de parcours**

Il existe 2 types de parcours que l'on peut créer :

- les *parcours types* et les *parcours personnalisés*.

Les *parcours types* ne peuvent être créés que par le coordinateur produit ; ce sont en général des contenus de formation standards qui peuvent être utiles à tous les organismes présents sur **e-Greta.**

> *Nota - Pour créer un parcours type, vous devez préalablement en faire la demande auprès du coordinateur produit ; vous trouverez en annexe1 la lettre type qu'il convient d'utiliser à cet effet.*

Les *parcours personnalisés* sont créés par n'importe quel formateur à partir des ressources pédagogiques auxquelles son organisme a accès.

Nous ne nous intéresserons ici qu'aux parcours personnalisés.

#### **3.3.2 Création d'un parcours personnalisé**

Les parcours sont composés :

 de *modules types* : c'est un ensemble de *séquences* qui sur un plan pédagogique constitue un tout. A l'instar du parcours type, seul le coordinateur produit est autorisé à le créer.

> *Nota - Pour créer un module type vous devez préalablement en faire la demande auprès du coordinateur produit ; vous trouverez en annexe2 la lettre type qu'il convient d'utiliser à cet effet.*

 de *modules personnalisés* : ils sont constitués de séquences déjà créées dans des modules types. Le module personnalisé est un réagencement de séquences déjà existantes, qui auront été préalablement repérées.

> *Rappel : une séquence peut être définie comme l'unité pédagogique élémentaire. Elle est décrite par un objectif pédagogique, un contenu, une durée et des pré-requis (source*

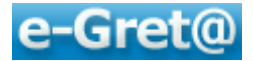

*AFNOR) et conduit à l'acquisition d'une capacité bien identifiée.* 

## **3.3.2.1 Recherche de ressources**

La création de ressources est du ressort exclusif du formateur concepteur.

En conséquence, pour que d'autres formateurs puissent créer des modules et des parcours personnalisés, les ressources disponibles sur la plateforme à inclure sont parfaitement visibles.

Les formateurs en quête de ressources procèderont à des recherches afin de les inclure dans leurs modules et parcours.

Pour connaître les éléments disponibles, cliquez sur le menu « *Contenus* » et optez pour « *Domaines/Catalogue* ».

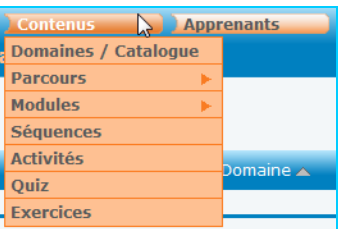

Parmi tous les domaines qui s'affichent, rechercher celui qui correspond à votre recherche et cliquez sur son intitulé

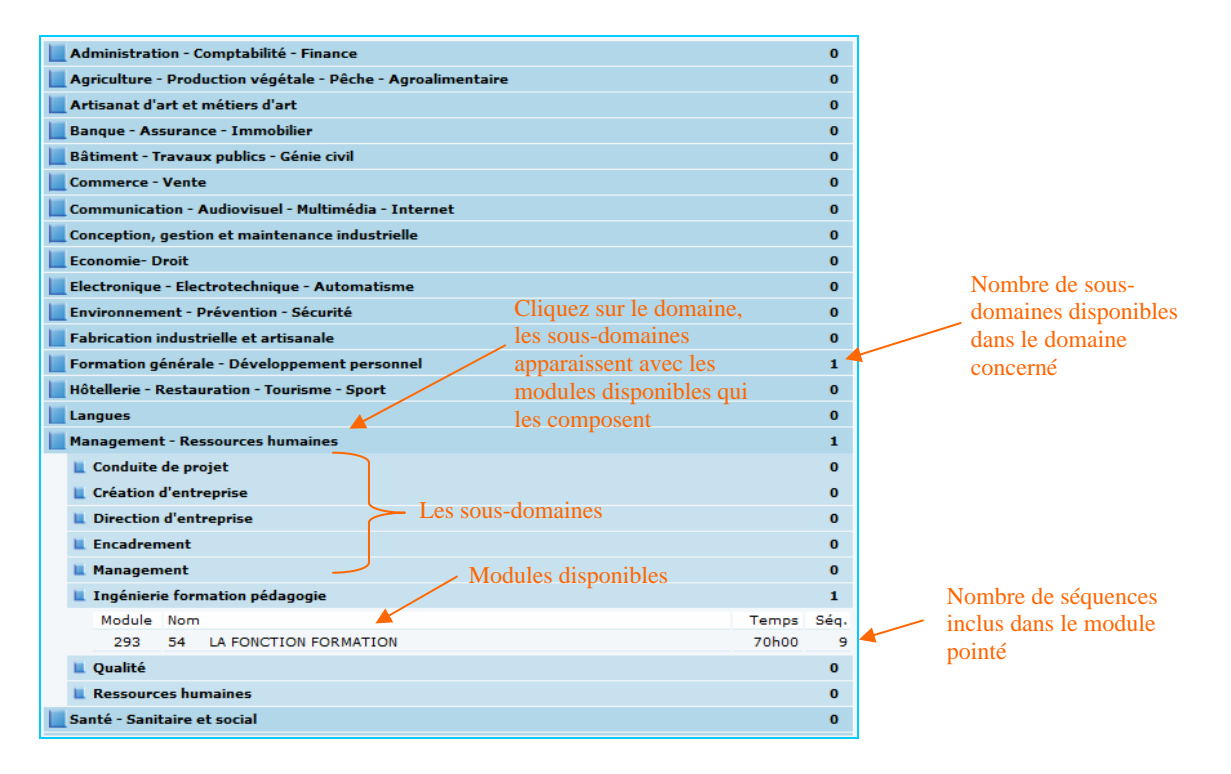

Pour décliner le contenu du module en séquences, vous cliquerez sur l'intitulé du module, l'écran suivant vous est proposé :

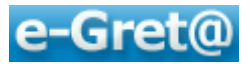

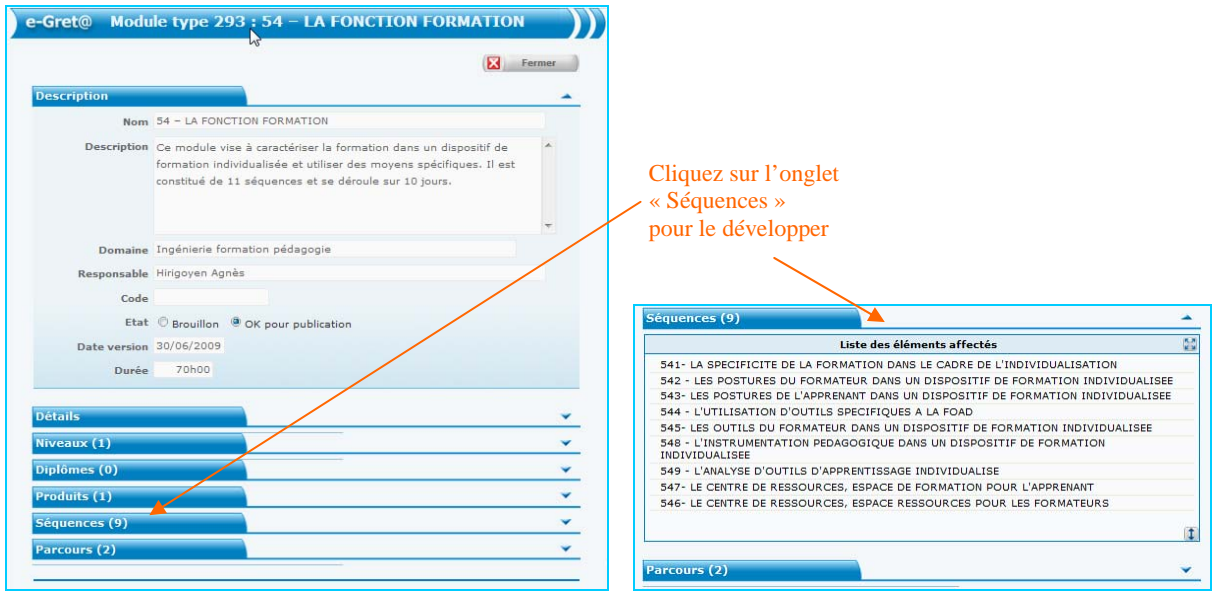

NB : pour visualiser les ressources d'un module, allez dans le menu « **Contenus** », optez pour « Modules », recherchez et sélectionnez le module en question puis cliquez sur le bouton situé en fin de ligne pour le voir comme le verront les apprenants.

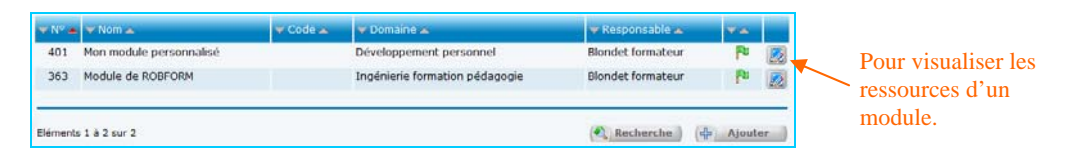

## **3.3.2.2 Création d'un module personnalisé**

Si vous souhaitez intégrer un module personnalisé dans un parcours, vous devez d'abord commencer par créer ce module.

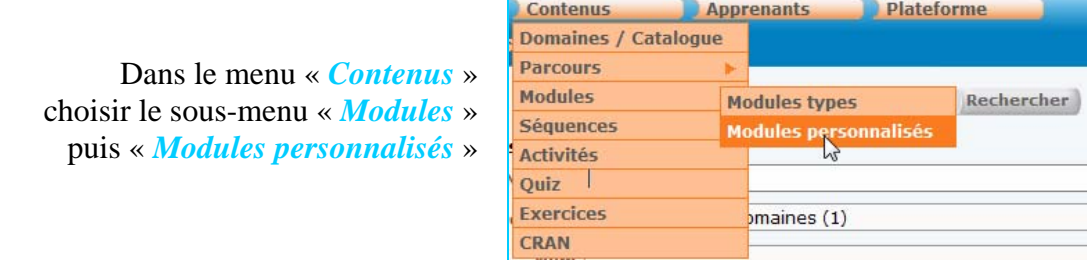

Cliquez sur le bouton « *Ajouter* », puis complétez obligatoirement les champs comportant un astérisque rouge.

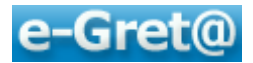

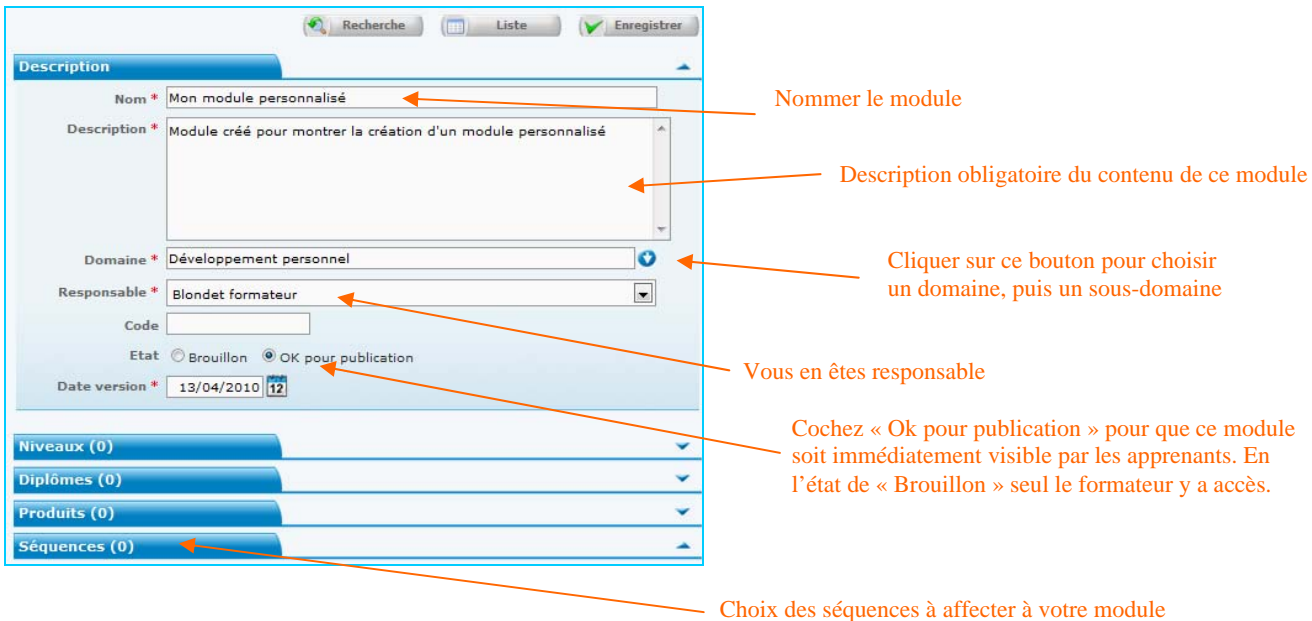

Vous pouvez éventuellement définir le *niveau* d'appartenance (*du niveau I au niveau VI*) de ce module, ainsi que tous les *diplômes* dont votre module fait partie (*en effectuant une recherche dans l'onglet « Diplômes »).*

Pour rechercher les *séquences* existantes à affecter à votre module, ouvrez l'onglet « *Séquences* » et utilisez une méthodologie identique à celle qui nous a permis de créer une nouvelle session (*les écrans de recherche et d'affectation sont similaires*).

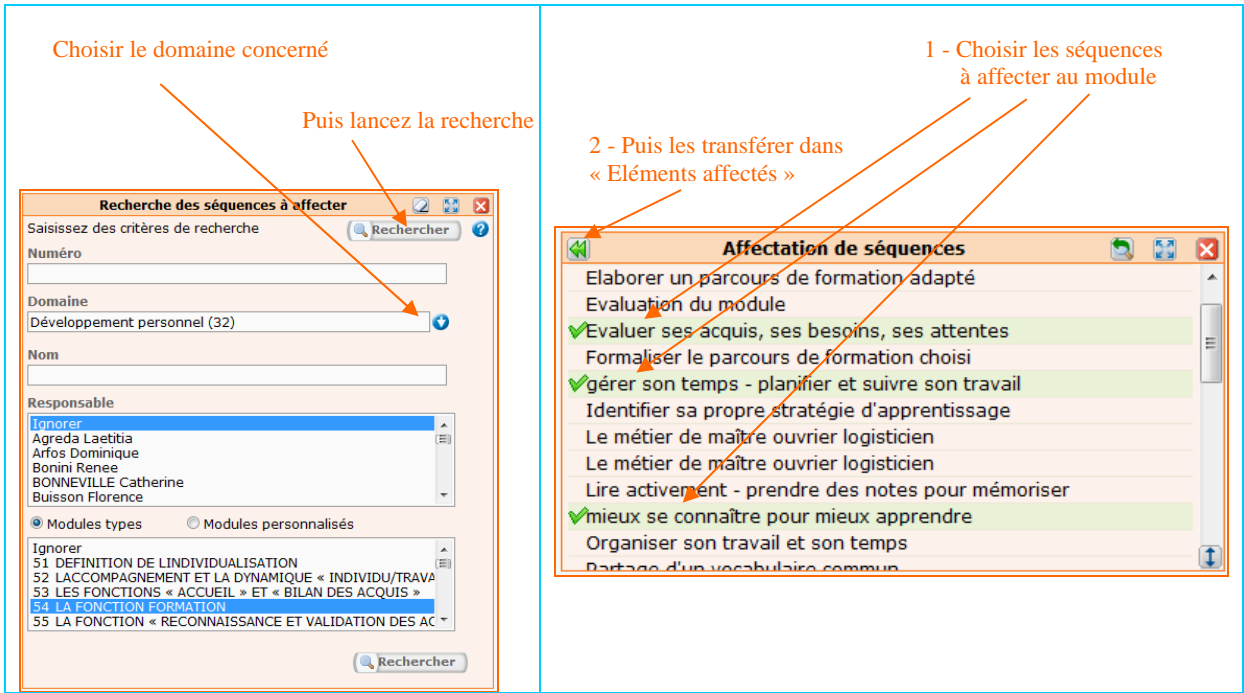

Une fois les séquences transférées en « *Liste des éléments affectés* », il est possible de modifier l'ordre des séquences dans le module.

Pour cela, cliquez sur l'une des séquences, puis sur le bouton en haut à droite de la fenêtre.

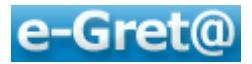

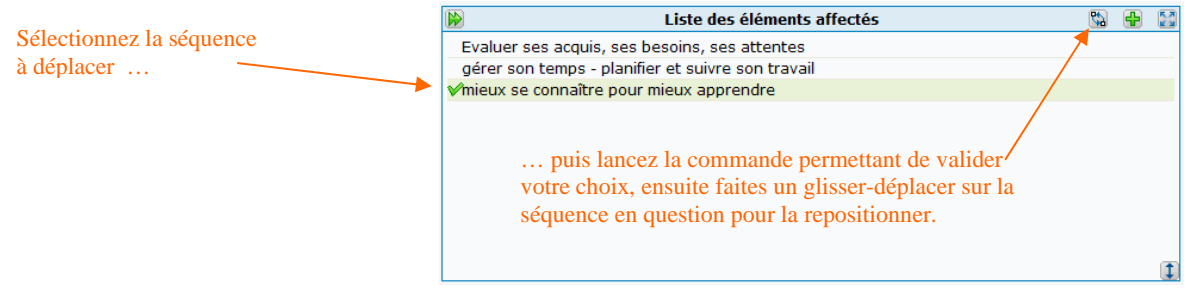

Pour terminer la création du module, cliquez sur le bouton  $\sqrt{\epsilon_{\text{Inregister}}}\right)$ .

Vous pouvez vérifier la création effective du module en cliquant sur le bouton « *Liste* ».

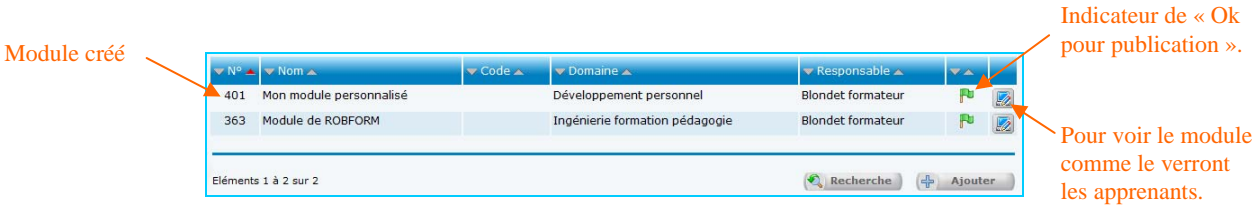

## **3.3.2.3 Création d'un parcours personnalisé**

Un *parcours personnalisé* peut être constitué :

- de *modules types* pré-existants sur la plateforme et/ou
- de *modules personnalisés* que vous aurez créés comme nous l'avons vu au paragraphe précédent.

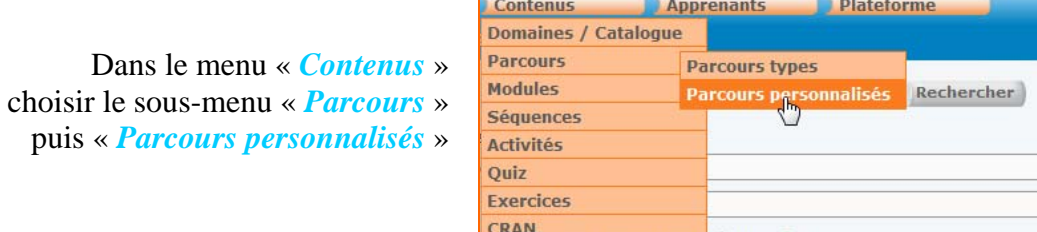

Cliquez sur le bouton « *Ajouter* », puis complétez obligatoirement les champs comportant un astérisque rouge.

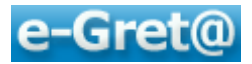

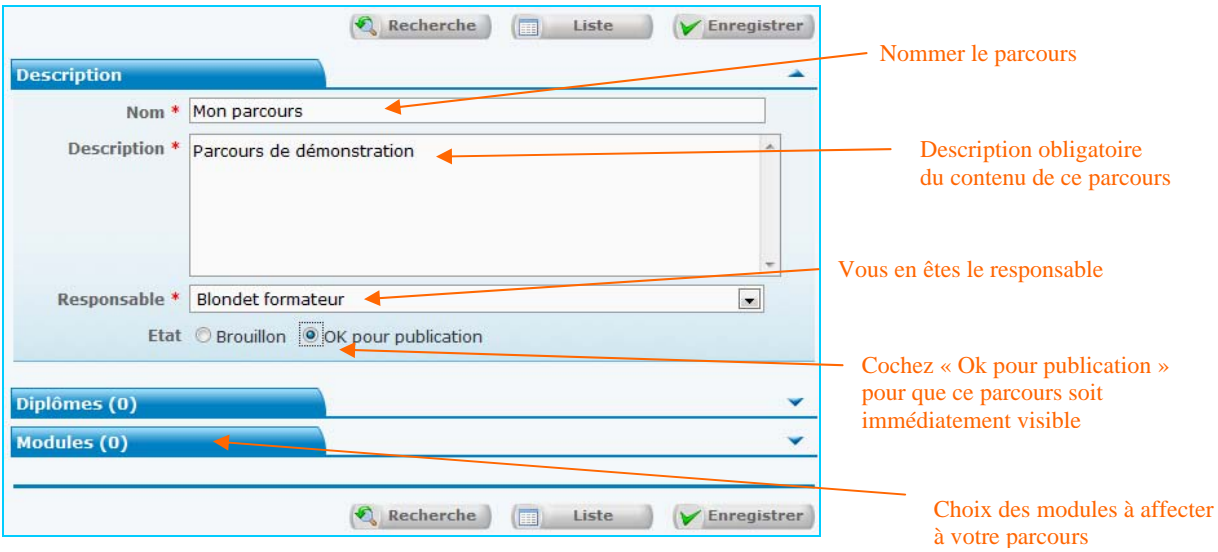

Pour rechercher les *modules* existants qu'il est possible d'affecter à votre parcours, ouvrez l'onglet « *Modules* » et utilisez une méthodologie identique à celle qui vous a permis de créer un nouveau module (*voir chapitre précédent*).

> *Nota - Attention, seul le formateur référent qui a créé un module personnalisé pourra l'affecter à un parcours.*

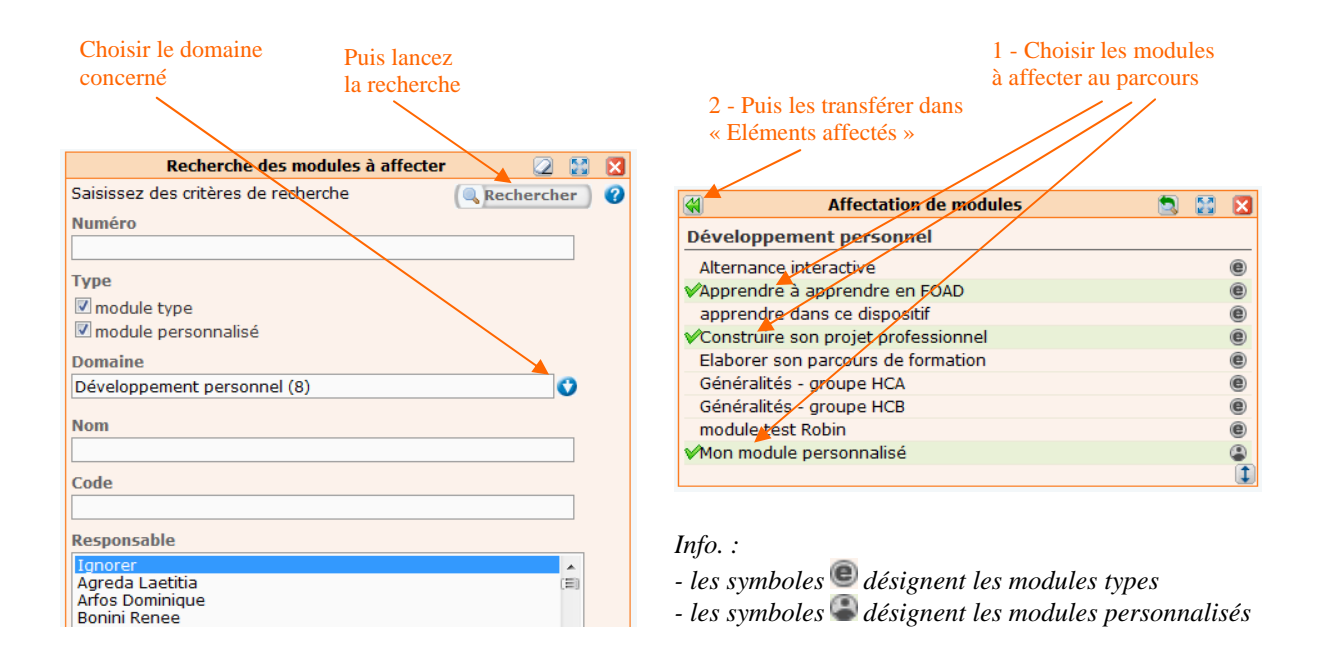

Pour terminer la création du parcours cliquez sur le bouton  $\triangledown$ <sup>Enregistrer</sup>.

Vous pouvez vérifier la création de ce parcours en cliquant sur le bouton « *Liste* ».

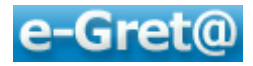

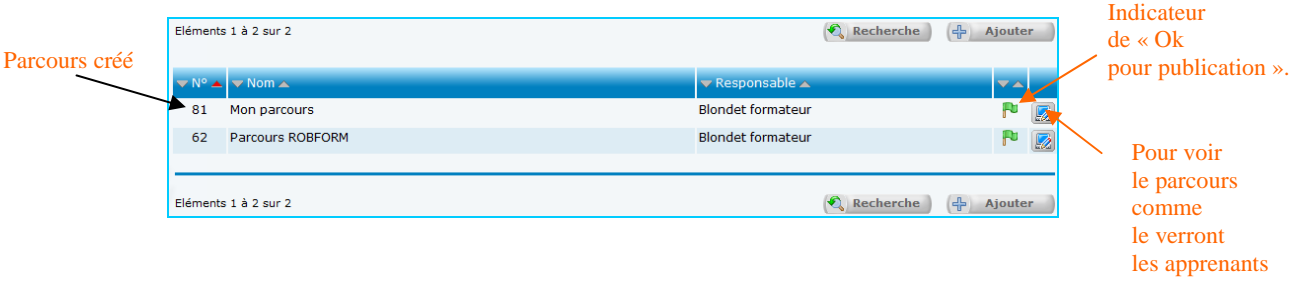

## *3.4 La Prescription et la Planification*

Pour rappel, la *prescription* consiste à *affecter un parcours à une session*.

Nous avons vu précédemment comment créer une session (3.2), puis un parcours constitué de modules, lui-même pourvu de séquences (3.3).

En tant que **formateur référent**, ouvrez la session concernée.

Allez dans le menu « *Apprenants* », sous-menu « *Sessions de formation* », cliquez sur « *Rechercher* » en cochant l'option « dans lesquelles vous êtes référent ».

> Sessions © dont vous êtes responsable dans lesquelles vous êtes référent C dans lesquelles vous êtes intervenant

Cliquez sur la session pour laquelle vous voulez prescrire un parcours, puis ouvrez l'onglet « **Formateurs référents** ».

Il peut y avoir plusieurs référents, aussi cliquez sur le signe  $\Box$  situé en fin de ligne sur laquelle apparaît votre nom.

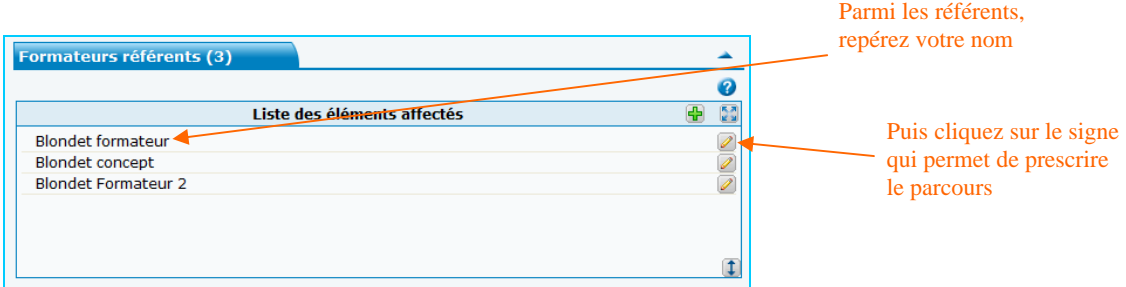

L'écran suivant vous propose :

- d'affecter un forum disponible à tous les apprenants et formateurs référents ou intervenants sur cette session,

- d'effectuer la prescription du parcours,
- de désigner des formateurs intervenants.

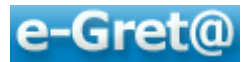

Pour prescrire, cliquez sur l'onglet « **Parcours prescrit** », puis, comme vous l'avez fait maintes fois dans les chapitres précédents, utilisez le signe  $\overline{\mathbf{P}}$  pour rechercher le parcours à affecter à la session.

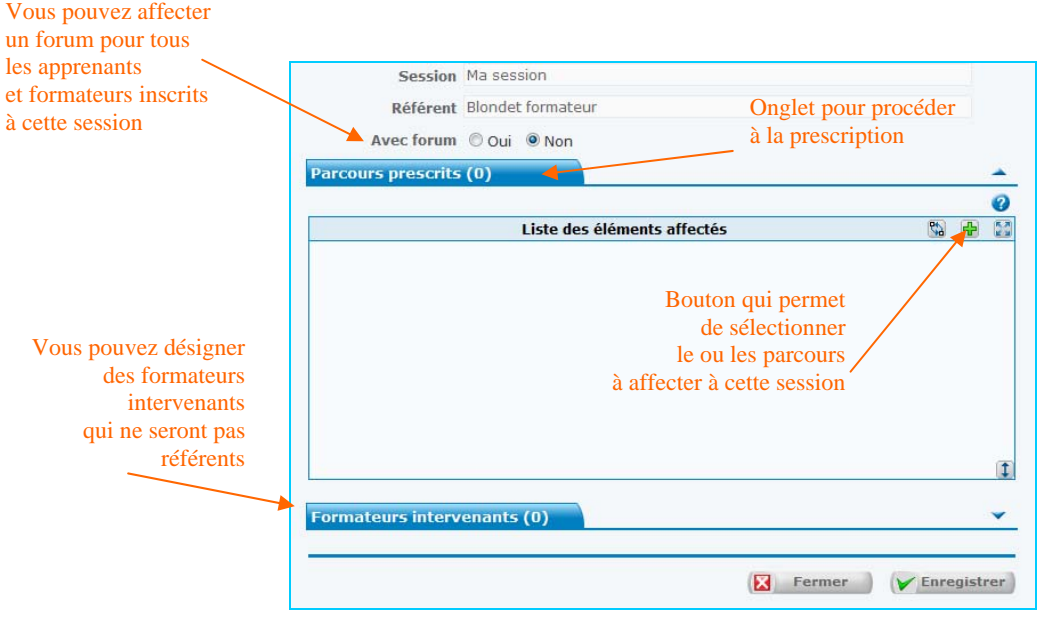

Sélectionnez-le, puis cliquez sur le signe qui le transfèrera dans la fenêtre « *Liste des éléments affectés* », comme vu dans diverses démarches antérieures.

Ceci étant fait, vous allez pouvoir *visualiser les modules* inclus dans le parcours prescrit, ainsi que *planifier les dates d'accès au parcours***.** 

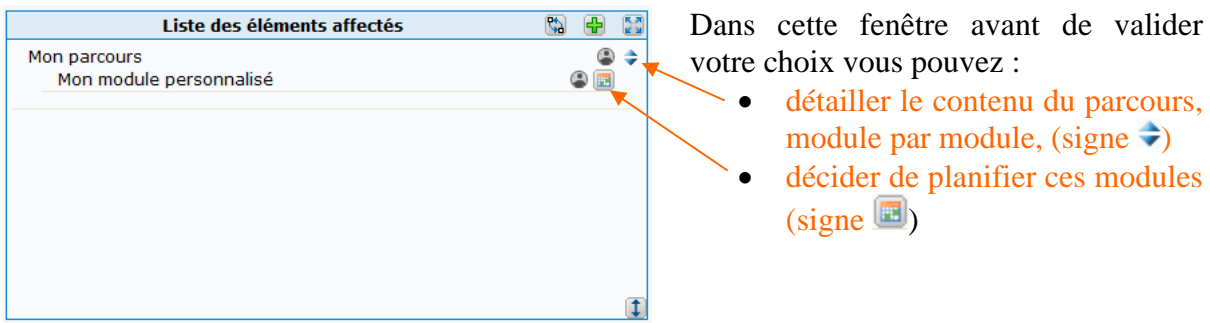

En cliquant sur l'icône vous accédez à 2 types de planification possibles :

- la période durant laquelle le module sera visible donc accessible
- la période conseillée par le formateur par rapport aux autres modules

*Nota - la planification est optionnelle et donc non obligatoire.* 

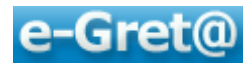

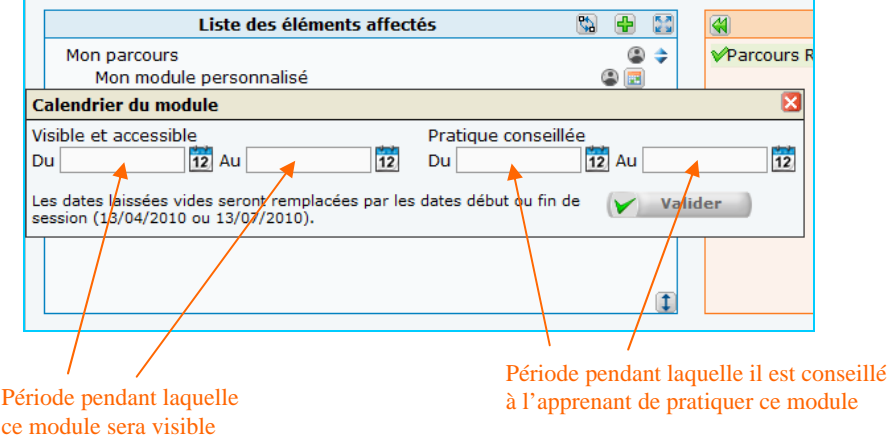

Cliquez sur  $\left($   $\vee$   $\right)$  valider  $\right)$  pour terminer la planification puis sur  $\left($  Enregistrer sur tous les écrans suivants pour valider la prescription.

La session comporte donc un parcours dont les différentes étapes sont éventuellement planifiées ; *il ne reste plus qu'à inscrire les apprenants* à la session.

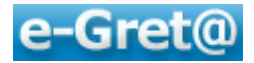

## **4 Création et suivi de vos apprenants**

Une fois la session créée et la prescription réalisée, le responsable va avoir à inscrire des apprenants à cette session.

Par la suite, les formateurs concernés par la session pourront suivre l'évolution pédagogique des apprenants dont ils sont responsables, référents ou intervenants.

## *4.1 Créer des apprenants*

La création, la modification ou la suppression s'effectue par le menu **. Apprenants** 

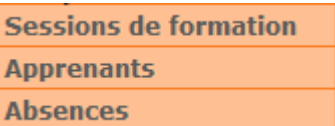

Choisissez le sous-menu « *Apprenants* » pour y découvrir l'écran suivant :

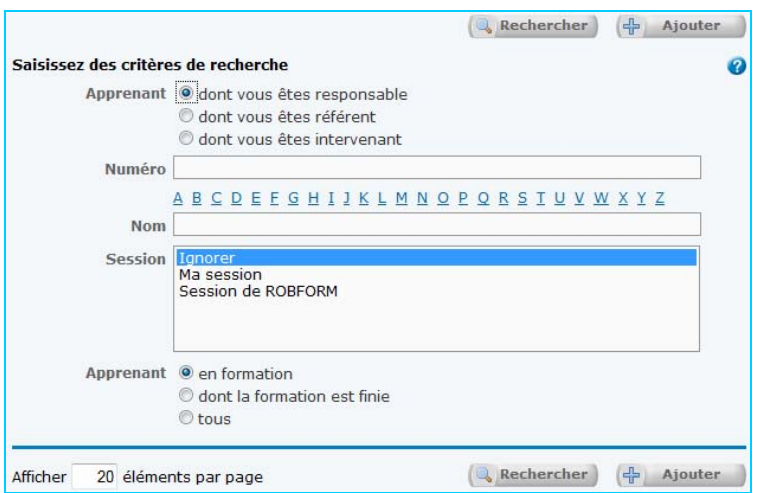

Vous pouvez faire une recherche d'apprenants déjà inscrits par le bouton **et rechercher** en spécifiant éventuellement leur nom, leur numéro, leur appartenance à telle session et/ou en précisant si leur formation est en cours ou terminée.

Pour créer un nouvel apprenant, cliquez sur le bouton  $\left(\frac{\pi}{T}\right)$  Ajouter

Dans la fenêtre qui apparaît, vous allez découvrir un certain nombre d'informations :

- l'onglet « *Etat civil* » pour indiquer les caractéristiques principales de l'apprenant à inscrire,
- l'onglet « *Organisation pédagogique* » dans lequel apparaît entre autre l'organisme auquel l'apprenant est rattaché,
- l'onglet « *Session de formation* » qui va permettre d'inscrire cet apprenant à une session et ainsi lui permettre d'accéder à sa formation,

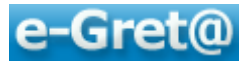

 l'onglet « *Authentification* » dans lequel on va fournir des identifiants (*nom d'utilisateur et mot de passe*) à l'apprenant, afin qu'il puisse accéder à la plateforme e-Greta.

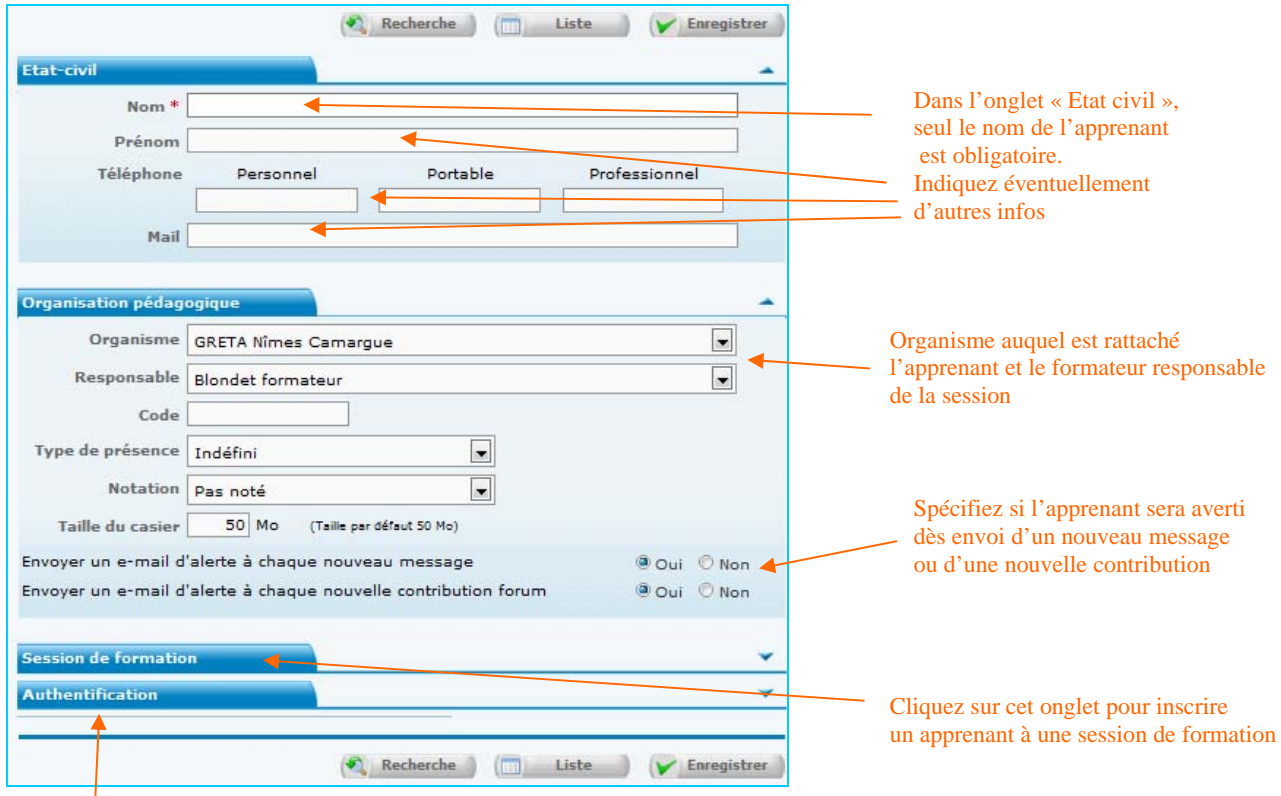

Permet d'attribuer un code utilisateur et un mot de passe

> Pour inscrire un apprenant à une session, cliquez sur l'onglet « *Session de formation* » après avoir complété la partie obligatoire (le nom de l'apprenant).

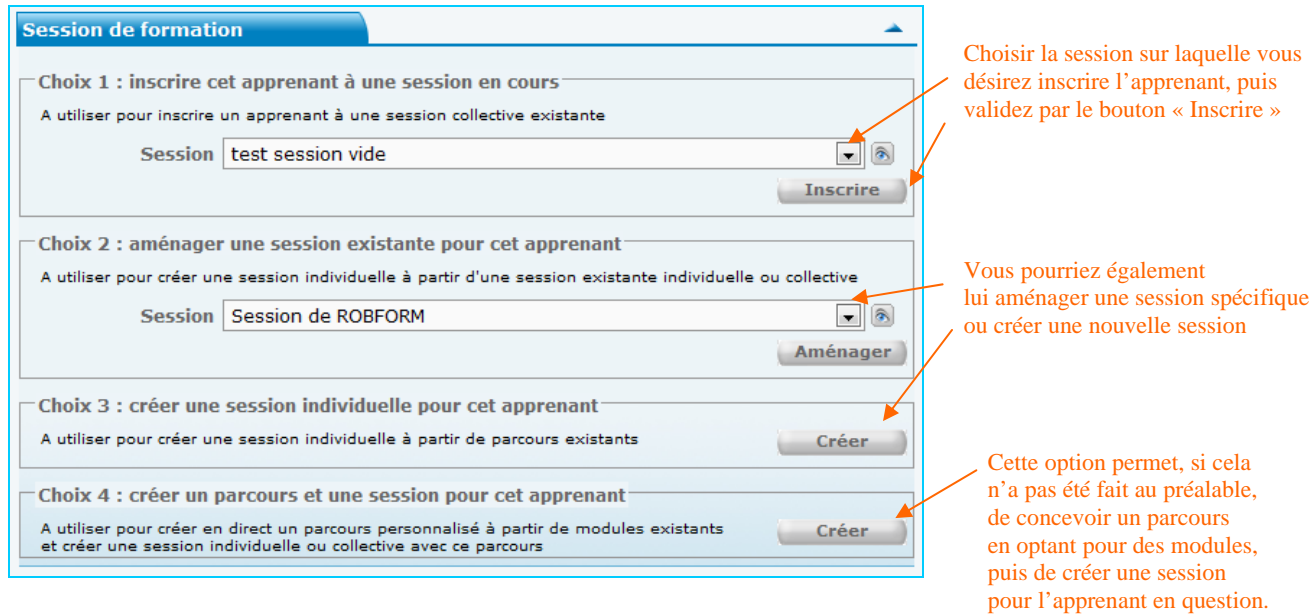

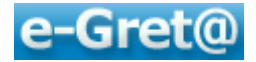

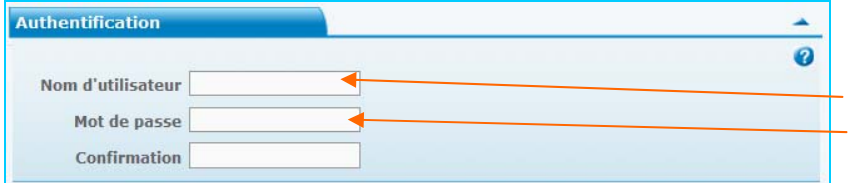

L'onglet « Authentification » vous permet de lui attribuer 2 identifiants : - un nom d'utilisateur et - un mot de passe qui lui seront demandés lors de sa première connexion à e-Greta *NB : voir page 16 les règles de nomination* 

Il est à noter que l'authentification par le responsable n'est pas obligatoire ; si aucune information n'est saisie à cet emplacement, la plateforme **e-Greta** génèrera tout de même des identifiants de manière automatique que l'apprenant devra modifier dès sa première connexion sur **e-Greta.**

Dans ce cas, le nom d'utilisateur et le mot de passe correspondront au prénom et au nom de l'apprenant sans espace ; par exemple pour DUPONT Paul, le nom d'utilisateur et le mot de passe seront « pauldupont ».

Pour terminer la création d'un apprenant, cliquez sur le bouton  $\forall$  Enregistrer

Vous verrez apparaître la fenêtre de confirmation :

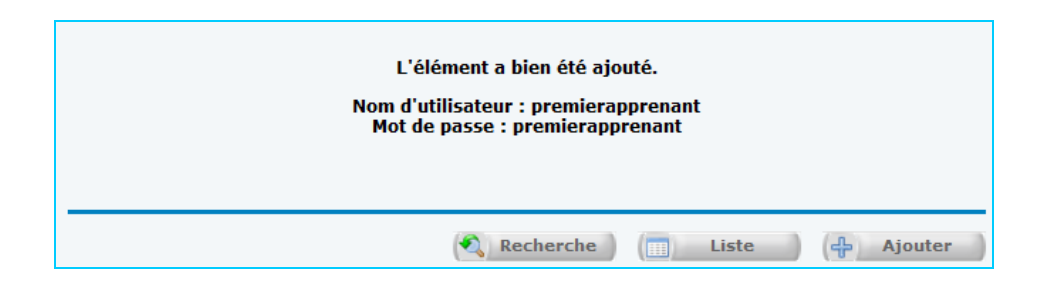

Puis, si vous cliquez sur le bouton « *Liste* », vous pourrez constater que l'apprenant a bien été ajouté à la liste des apprenants déjà répertoriés :

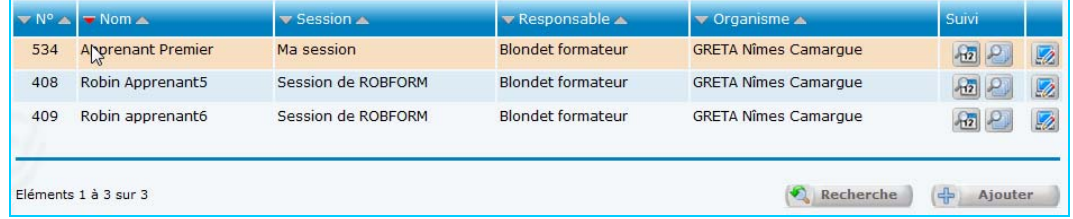

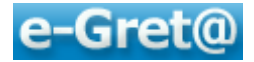

## *4.2 Suivre vos apprenants*

Une fois la session créée et les apprenants inscrits à celle-ci, ces derniers vont s'engager dans leur formation.

Des outils sont mis à la disposition du formateur afin qu'il puisse suivre pas à pas l'avancée pédagogique des apprenants dont il a la charge.

Il va avoir la possibilité :

- d'accéder à leur suivi chronologique,
- d'accéder au suivi de leurs parcours,
- de voir le parcours comme l'apprenant est en mesure de le pratiquer.

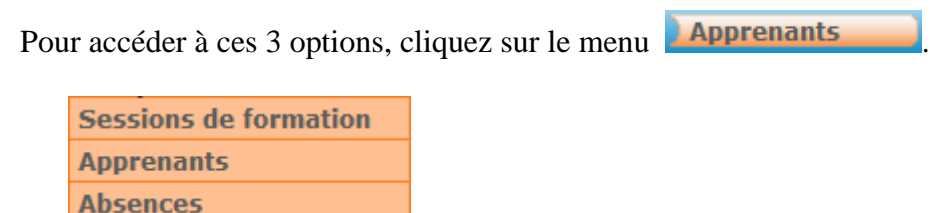

Choisissez le sous-menu « **Apprenants** » pour y découvrir l'écran suivant :

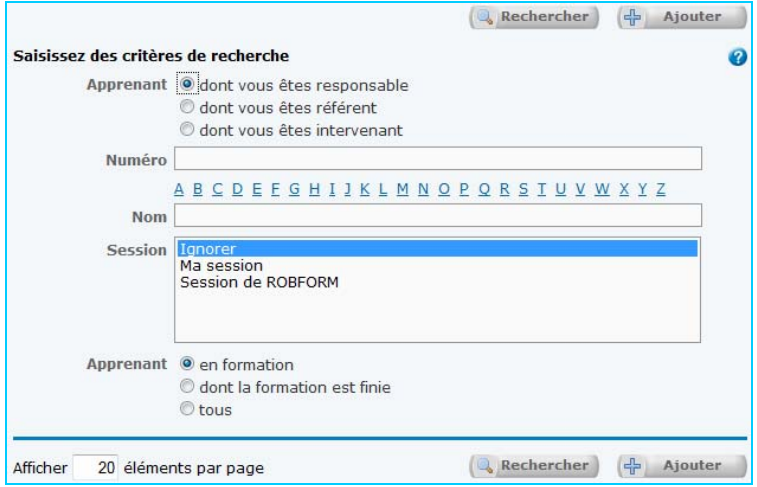

Vous pouvez faire une recherche d'apprenants par le bouton **en rechercher** en spécifiant éventuellement leur nom, leur numéro, leur appartenance à telle session et/ou en précisant si leur formation est en cours ou terminée.

Vous accédez donc à l'ensemble des apprenants dont vous avez la charge en tant que formateur responsable, référent ou intervenant.

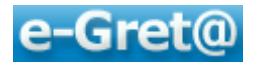

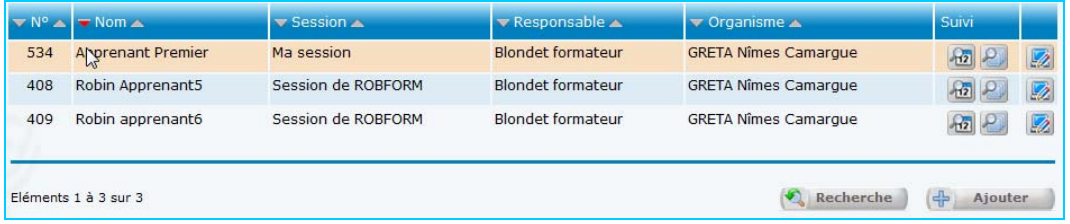

Pour chaque apprenant, des icônes (*situées en fin de ligne*) vont vous permettre d'accéder à  $\mathbb{E}[\mathcal{E}][\mathcal{E}]$ ces différents suivis :

## **4.2.1 Le suivi chronologique**

Le « *Suivi chronologique* » vous indiquera par jour et par heure les actions que l'apprenant a pratiquées sur la plateforme : dates et heures de connexion, activités pédagogiques ou de communication utilisées.

Pour accéder à ce suivi, cliquez sur le bouton  $\boxed{42}$ .

Vous découvrez sur l'écran suivant la liste de toutes les connexions de l'apprenant :

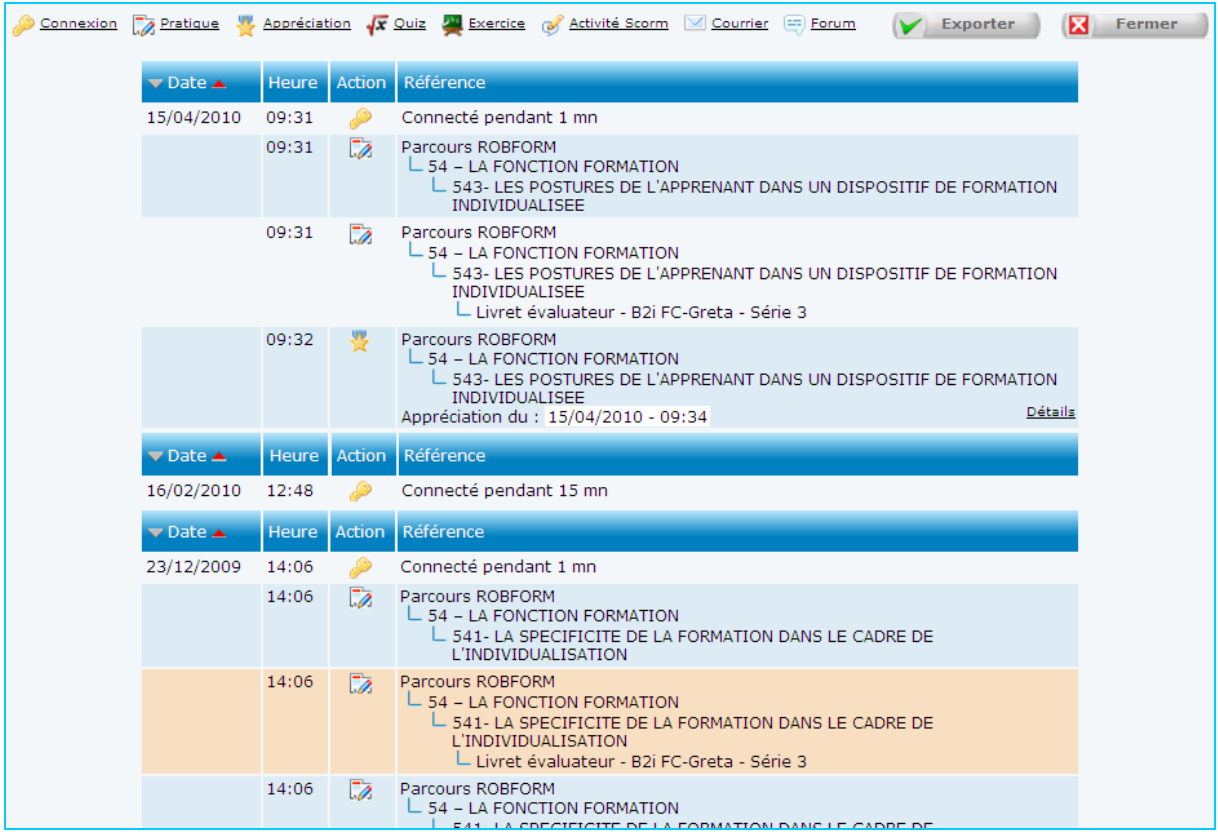

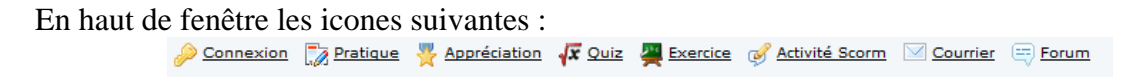

vont vous permettre *d'effectuer un filtrage de l'affichage,* afin d'être plus sélectif sur ce que vous voulez visualiser.

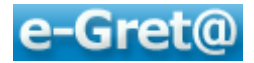

## **4.2.2 Le suivi de parcours**

Le « *suivi du parcours* » va préciser par parcours, par module, par séquence et par activité, si l'apprenant est passé par ces éléments. Il sera possible de cliquer sur chacun de ces éléments pour le développer et en donner le détail.

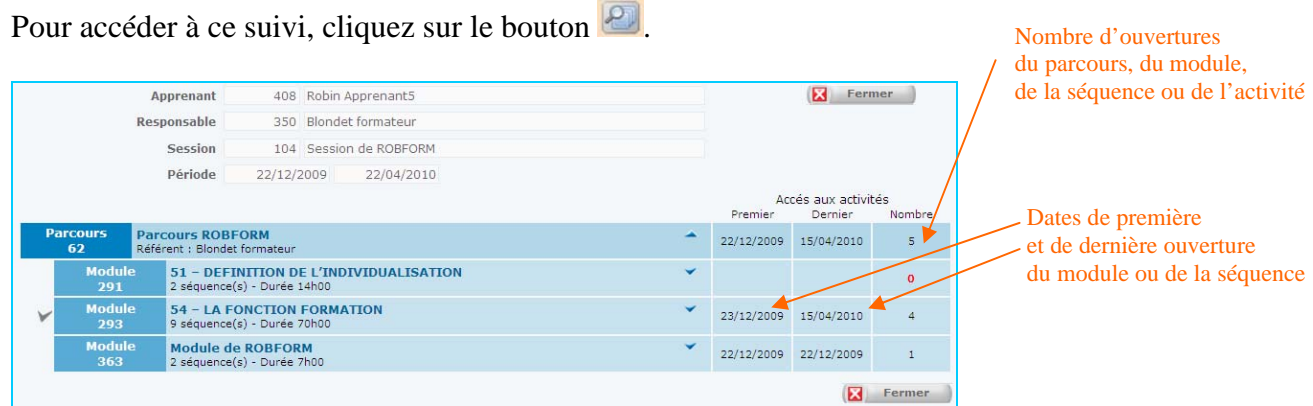

Vous pouvez alors constater :

- En fin de ligne apparaît le nombre d'ouvertures de ces éléments
- $\bullet$  La coche grise  $\blacktriangleright$  indique que le module n'est pas encore terminé
- $\bullet$  La coche verte  $\triangleright$  indique que le module ou la séquence est terminé

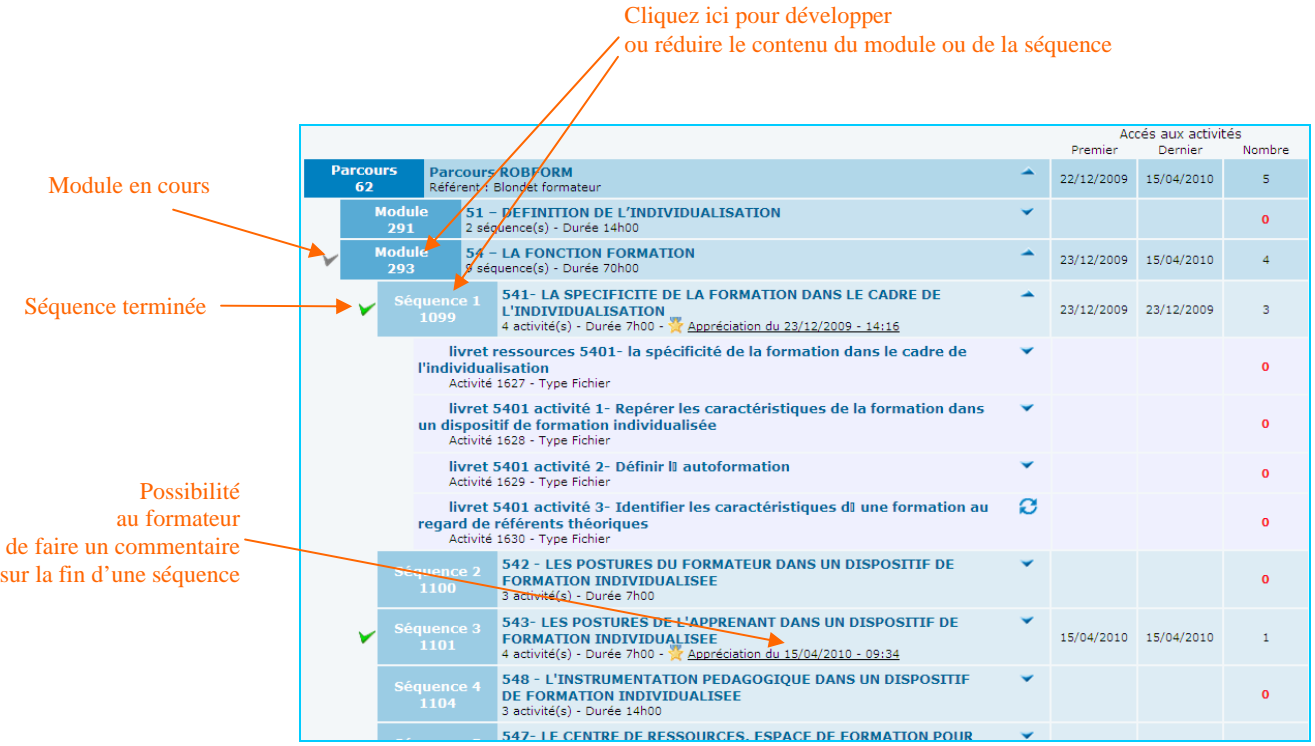

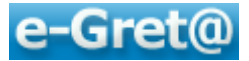

*Nota : lorsqu'une séquence a été traitée en totalité, il est demandé à l'apprenant de le signaler à son formateur et éventuellement d'y joindre un commentaire.* 

*L'information ainsi saisie tombe dans la messagerie du formateur qui peut y répondre en utilisant le même biais ou le faire via cet outil de suivi de parcours en cliquant sur le bouton*  $\mathbb{X}$  Donner une appréciation.

## **4.2.3 Voir et pratiquer comme un apprenant**

Par ce bouton vous pourrez « *Voir/pratiquer comme un apprenant* », c'est-à-dire que :

- vous visualiserez le parcours de l'apprenant,
- vous pourrez aussi, en cliquant sur un module, en détailler les séquences,
- puis entrer dans chacune d'entre elles, afin de voir et de lancer les ressources / activités.

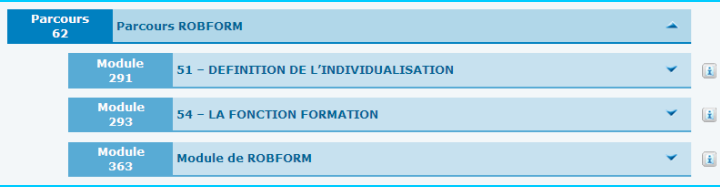

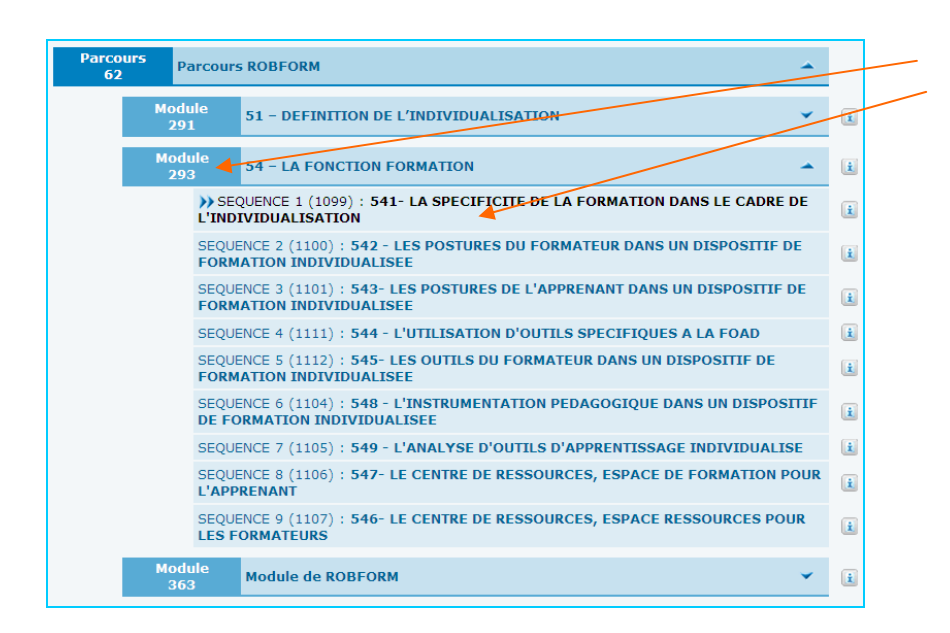

Cliquez ici pour développer ou réduire le contenu du module puis de la séquence

Une fois la séquence développée, vous en visualisez les activités.

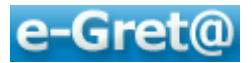

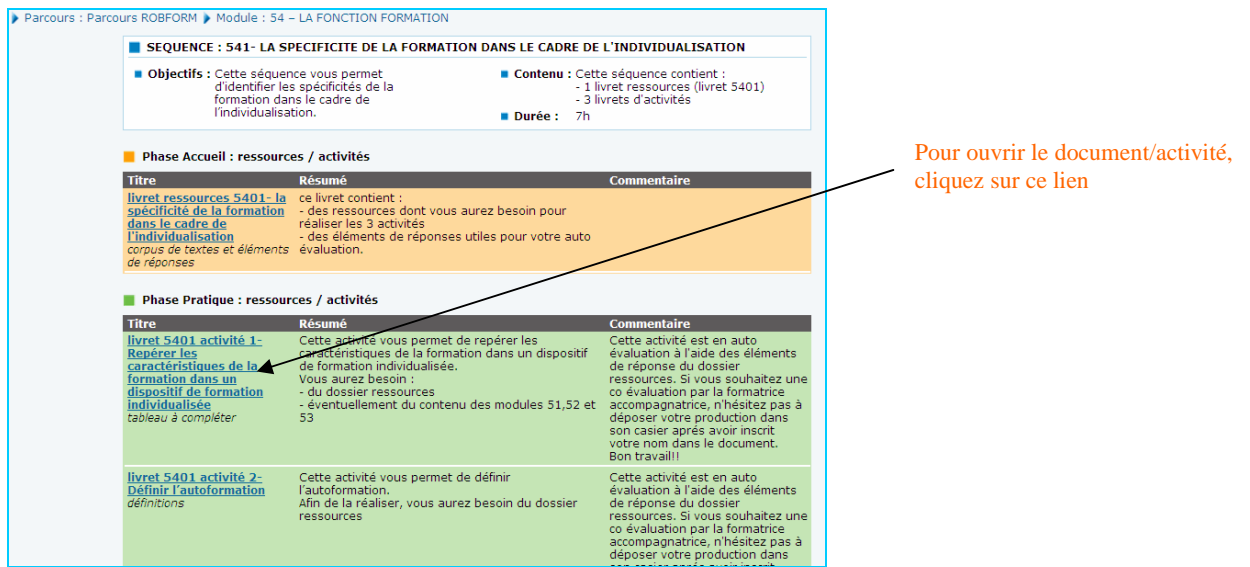

*ATTENTION* : lors de votre première connexion de la journée, et lorsque vous tentez d'ouvrir un document, *un message d'alerte* situé dans une barre au-dessus de la barre **e-Greta**  vous informe que Internet Explorer ne peut télécharger ce fichier.

En cliquant sur la barre ainsi ouverte, vous serez déconnecté de la plateforme et vous devrez vous reconnecter avec vos identifiants.

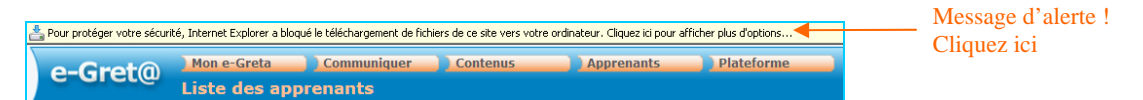

En répétant la même opération, vous pourrez cette fois-ci charger le document que vous tentiez d'ouvrir.

#### **4.2.4 Autres options concernant les apprenants**

#### *Option visualisation des « absences »*

Dans le menu « *Apprenants* », il existe un sous-menu « *Absences* » ; l'absence signifie un laps de temps durant lequel un apprenant a été sans pratique de séquences ou d'activités.

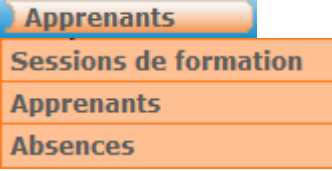

Ce choix permet de visualiser, pour les apprenants dont vous avez la charge, l'absence de pratique depuis un nombre de jours que vous aurez à spécifier.

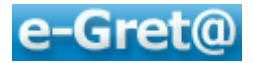

#### *Options complémentaires*

Lorsque vous consultez la fiche d'un apprenant (*après une recherche*), certains onglets vous permettent d'autres actions.

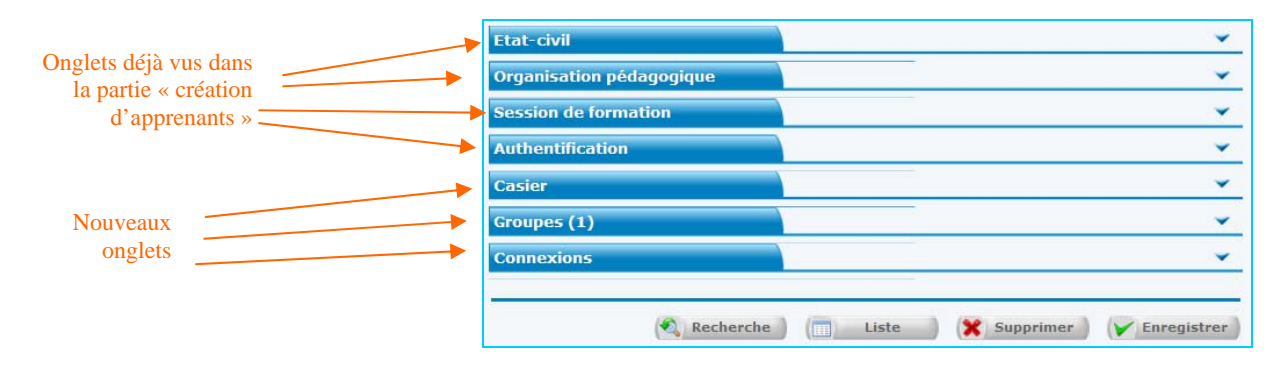

#### Fonctionnalités des nouveaux onglets :

- o « *Casier* » pour visualiser le contenu ou remplir le casier de l'apprenant,
- o « *Groupes* » voir s'il est rattaché à un ou plusieurs groupes créés par le formateur
- o « *Connexions* » pour suivre ses 20 dernières connexions.

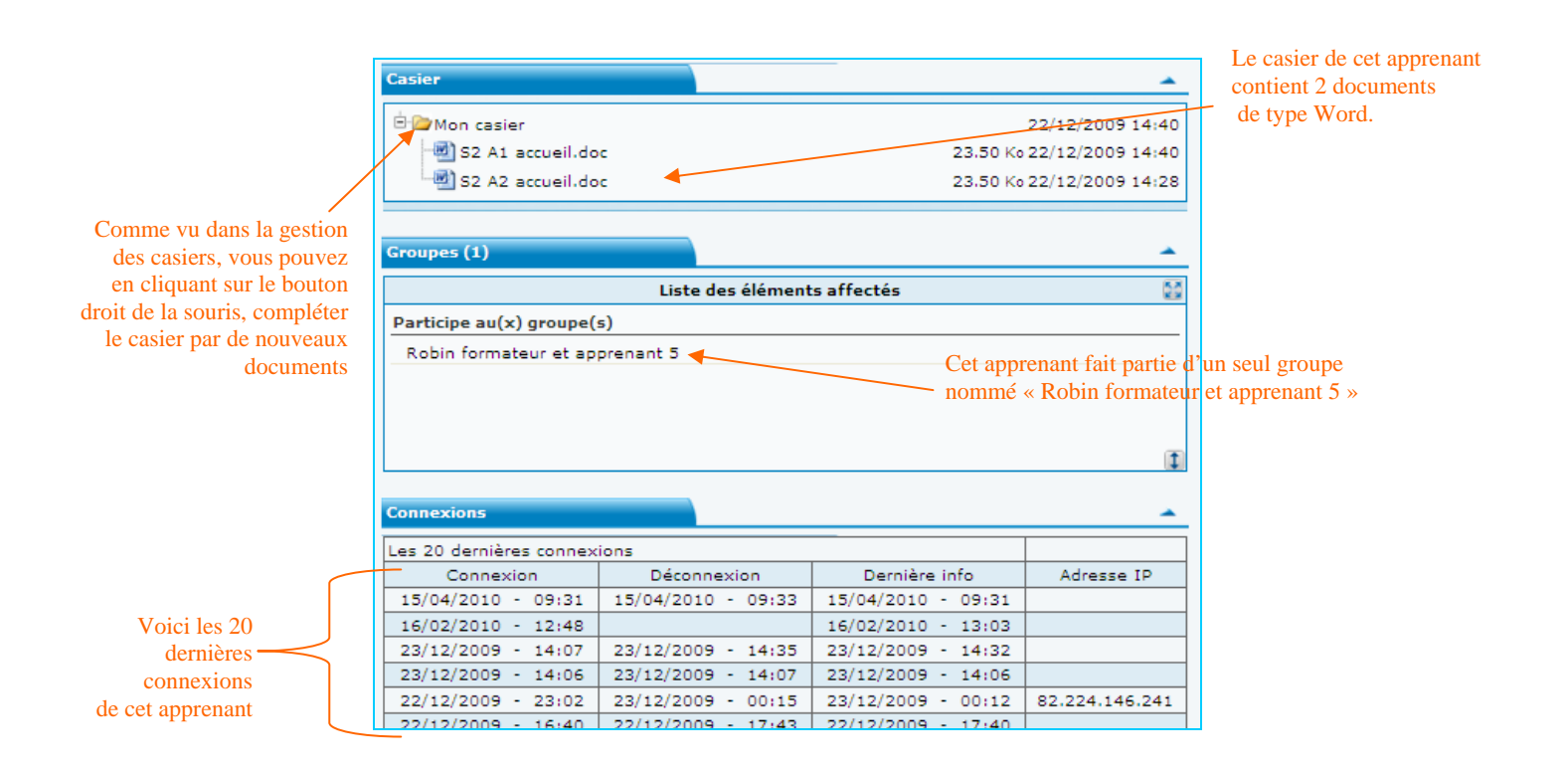

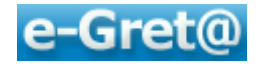

## **5 Communiquer : avec vos apprenants ou d'autres formateurs**

**Cliquez sur le menu Communiquer** situé en barre bleue d'information :

Vous pouvez découvrir les sous menus suivants :

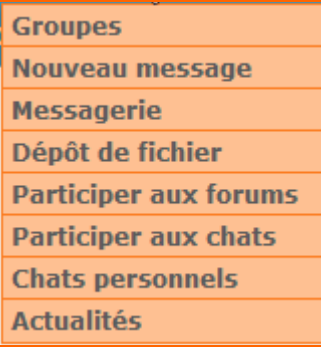

## *5.1 Groupes*

Dans ce sous-menu, vous pourrez *voir à quels groupes vous êtes rattaché* et donc avec qui vous allez pouvoir communiquer via messageries, forums ou chats. Vous pourrez également *créer de nouveaux groupes* en y incluant vos apprenants.

Gérer un groupe vous permettra d'entrer rapidement en contact via les outils de communication avec la totalité ou une partie des membres de celui-ci.

## **5.1.1 Accès à un groupe déjà existant**

En cliquant sur « *Groupes* », vous ouvrez un écran qui vous donne la possibilité par l'option « *Rechercher »,* de voir à quels groupes vous appartenez ou d'en créer de nouveaux avec l'option « *Ajouter* ».

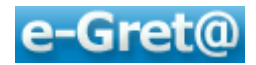

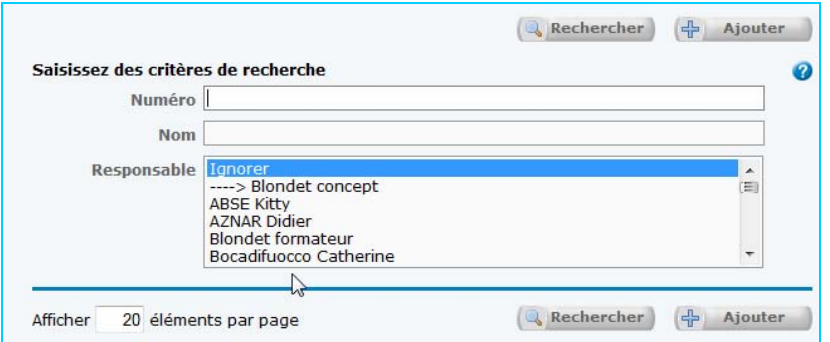

Pour voir les groupes auxquels vous êtes actuellement rattaché, cliquez sur le bouton « *Rechercher* ».

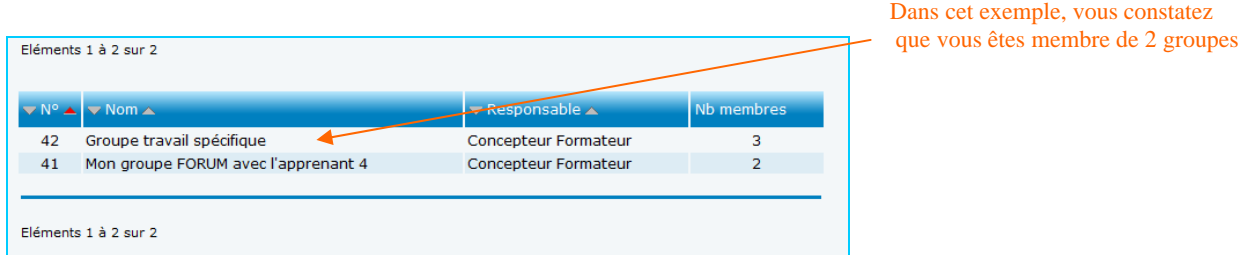

En cliquant sur l'un de ces groupes, vous pourrez observer quel en est le membre responsable (*en général : vous, dans la majeure partie des cas*) et quels en sont les apprenants inscrits en pointant les onglets concernés.

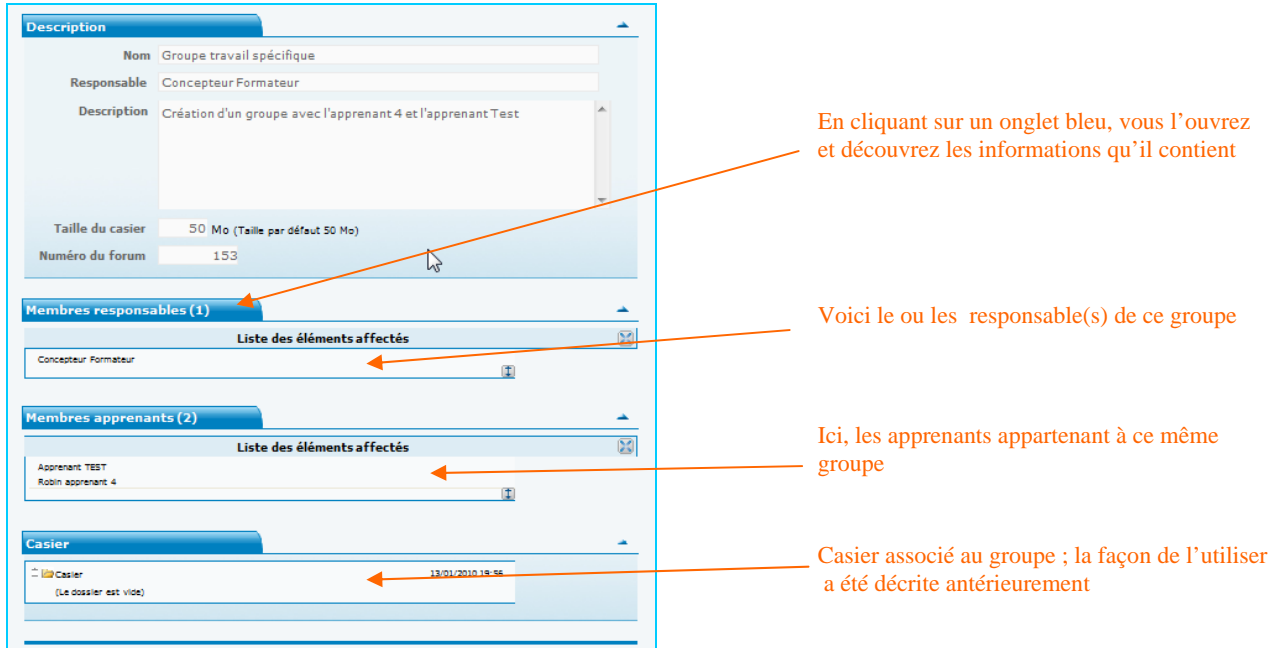

L'onglet « **Casier** » va vous donner la possibilité de télécharger dans le casier collectif au groupe -*donc accessible par chacun des membres (formateur et apprenants*)- le ou les documents que vous désirez mettre à leur disposition.

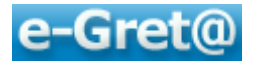

## **5.1.2 Création d'un nouveau groupe**

Le bouton « *Ajouter* » va vous donner la possibilité de créer un nouveau groupe incluant les apprenants que vous choisirez.

Commencez par donner un « Nom » à ce groupe ; vous en êtes par défaut le « Responsable » mais vous pourrez, par l'onglet « Membres responsables », désigner un ou plusieurs autres responsables (CFC, psychologue du travail, formateurs, conseiller d'orientation…) parmi la liste de personnes proposées.

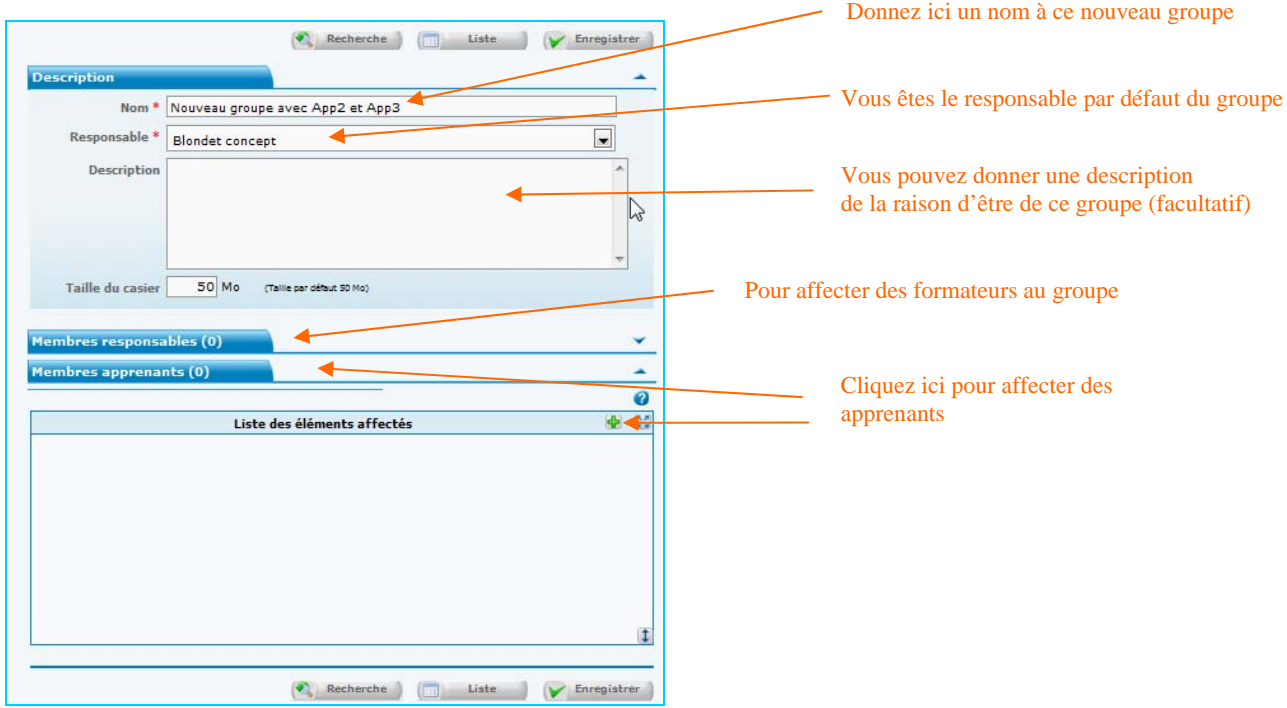

Pour ajouter de nouveaux apprenants, vous cliquerez sur l'onglet « **Membres apprenants** ».

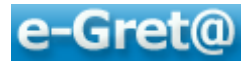

Pour un ajout, cliquez sur  $\ddot{\bullet}$ ; puis faites une recherche d'apprenants soit :

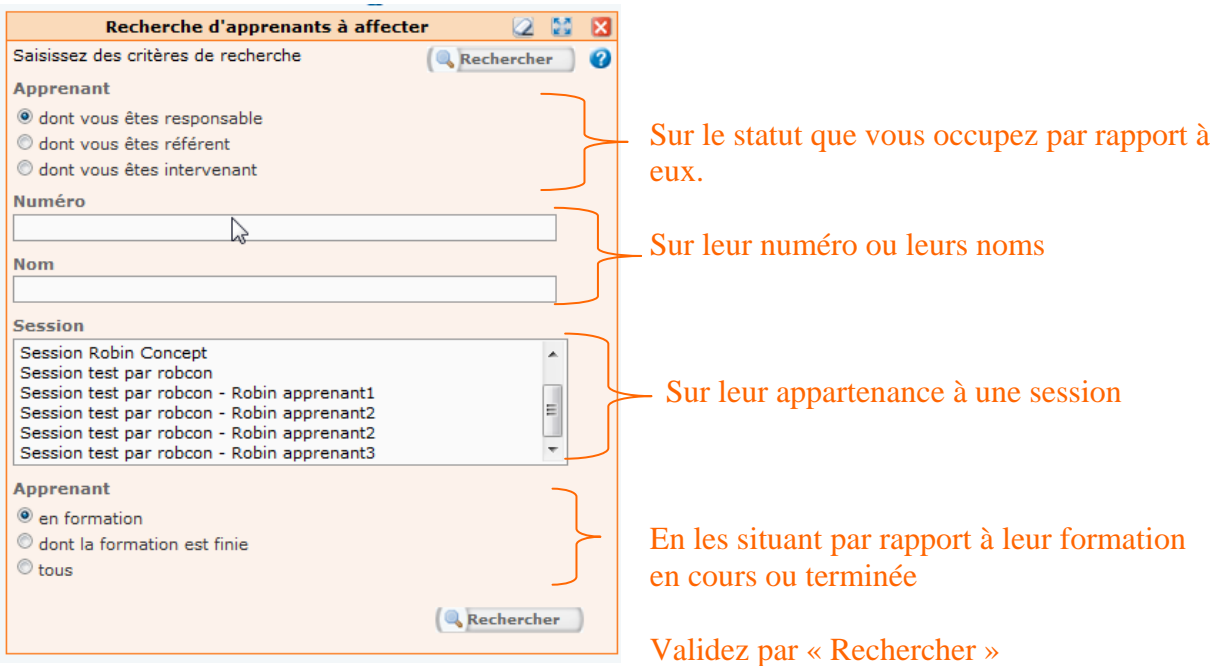

Une fois la liste d'apprenants affichée, cliquez sur ceux que vous désirez ajouter à votre groupe, puis confirmez par le bouton  $\mathbf{\mathcal{A}}$  qui les transfère dans la fenêtre de gauche en « Liste des éléments affectés ».

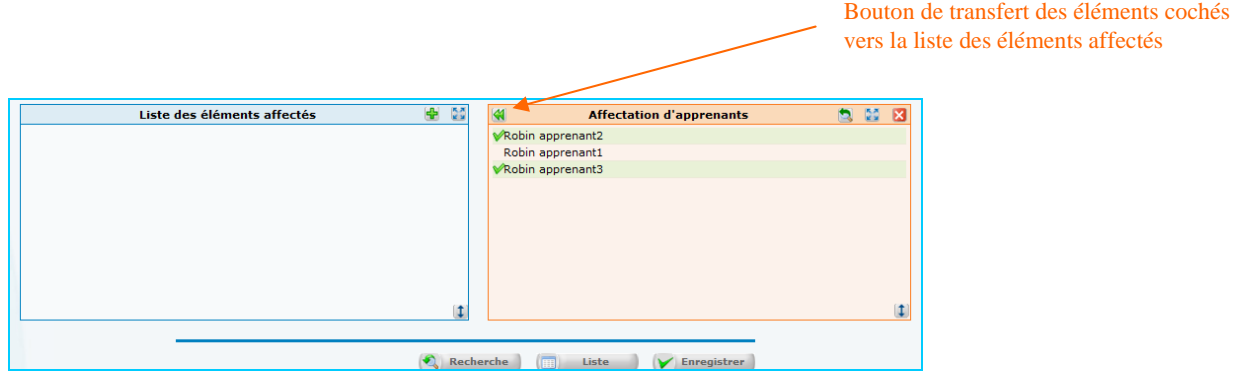

Validez l'opération de création du groupe par le bouton « *Enregistrer* ».

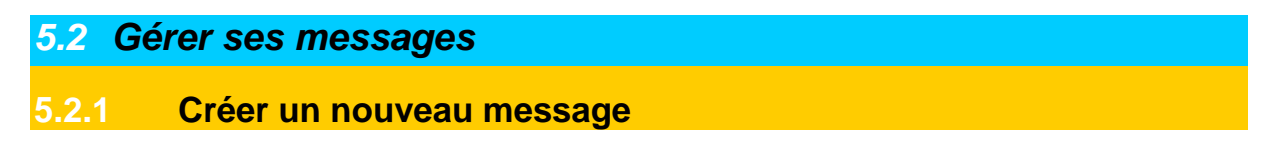

Pour créer un nouveau message, vous cliquerez sur le sous-menu « *Nouveau message* », ce qui vous renvoie à l'écran suivant.

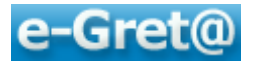

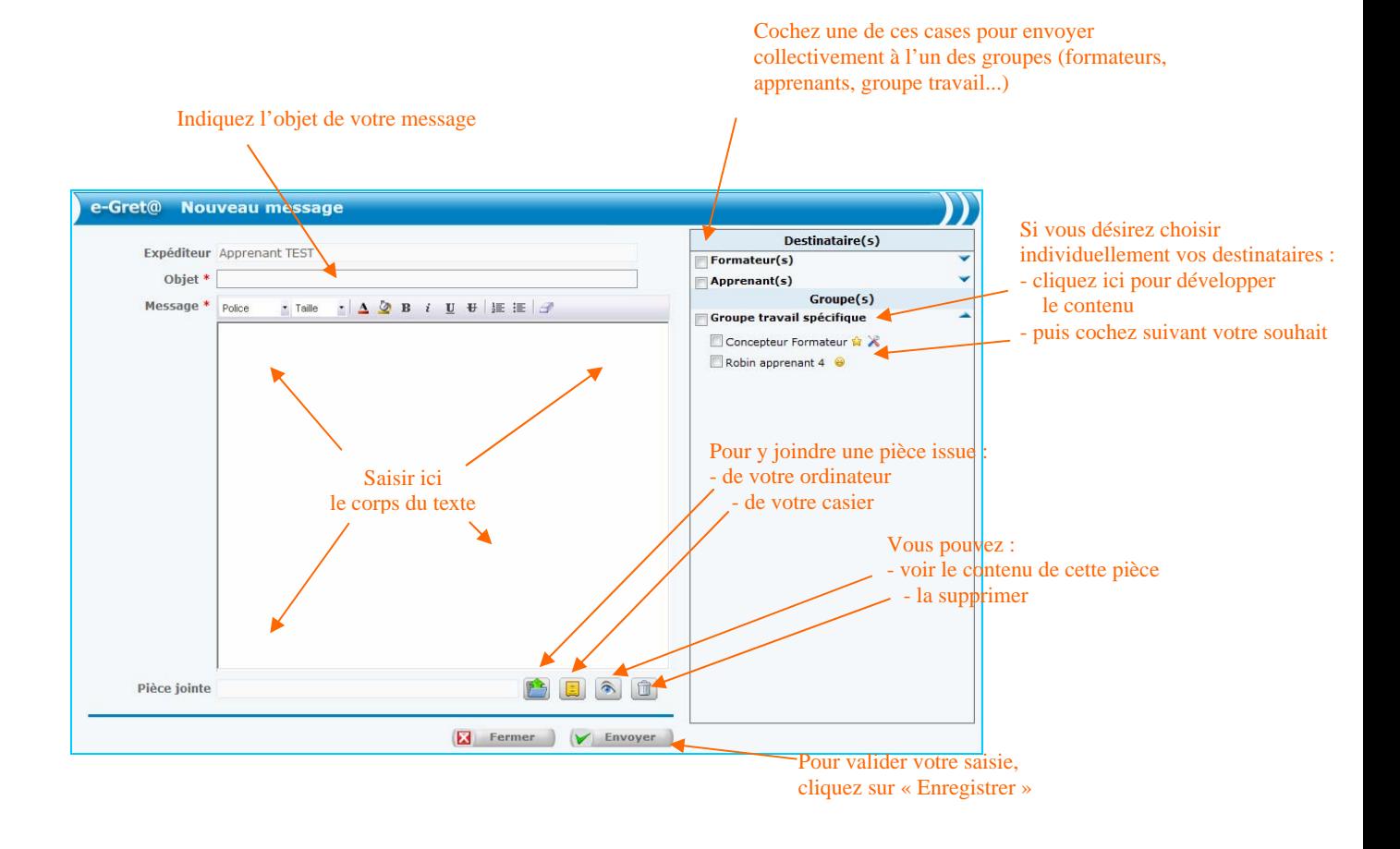

## **5.2.2 Ouvrir sa messagerie**

Cliquez sur le sous-menu « *Messagerie* », vous découvrez l'écran suivant :

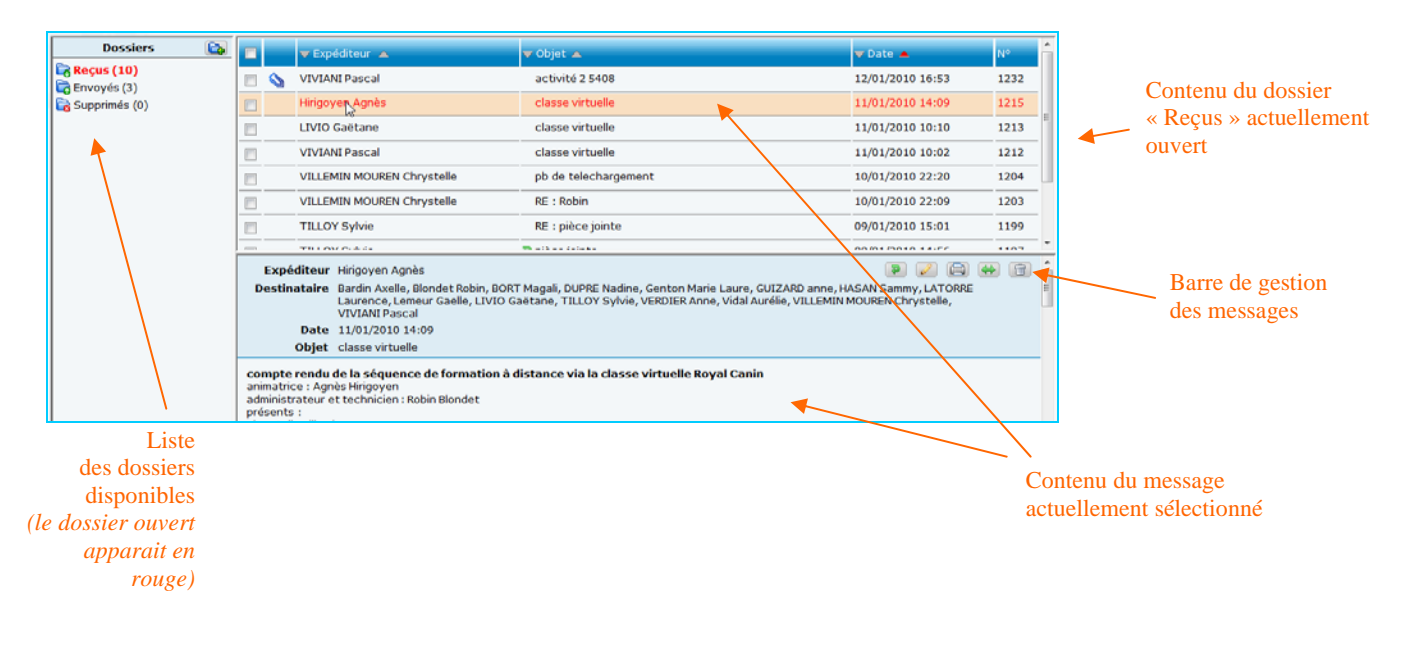

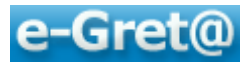

L'ouverture de votre messagerie vous permettra :

- *pour ce qui est des dossiers* : d'en créer de nouveaux, de les vider, de les supprimer
- *pour ce qui est des messages* : de les consulter, d'y répondre, de les imprimer, les supprimer, les déplacer, d'en créer de nouveaux.

#### *Pour créer un nouveau dossier* :

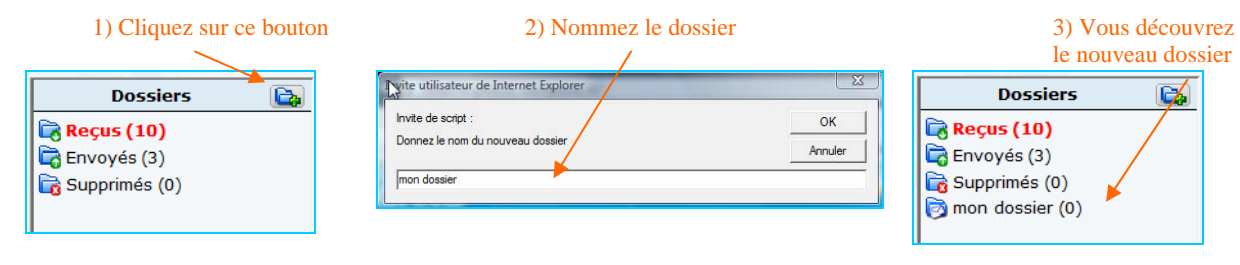

#### *Pour vider ou supprimer un dossier* :

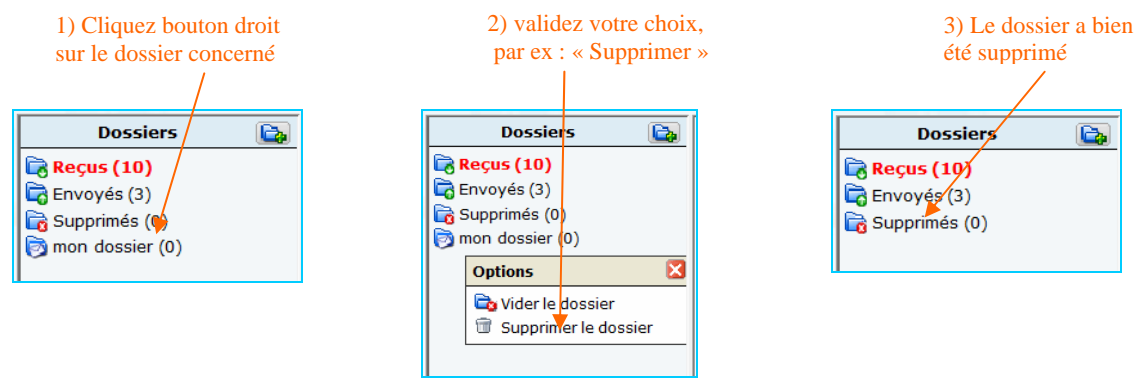

#### *Gestion des messages via les boutons spécifiques :*

Concernant le message ouvert, la barre de gestion des messages permet de :

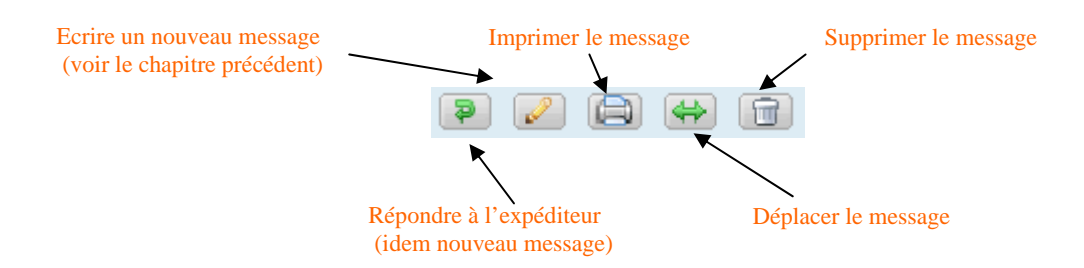

#### *Pour déplacer le message d'un dossier à un autre :*

- $\bullet$  Cliquez sur le bouton  $\bullet$ , vous découvrez la fenêtre suivante
- Faites dérouler la liste des dossiers, choisissez le dossier cible et validez

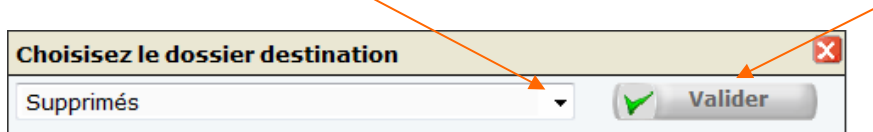

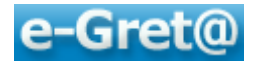

## *5.3 Dépôt de fichier*

Cette option permet de télécharger un ou plusieurs fichiers dans les casiers d'un ou plusieurs de vos destinataires qui peuvent être les coordinateurs, formateurs ou apprenants.

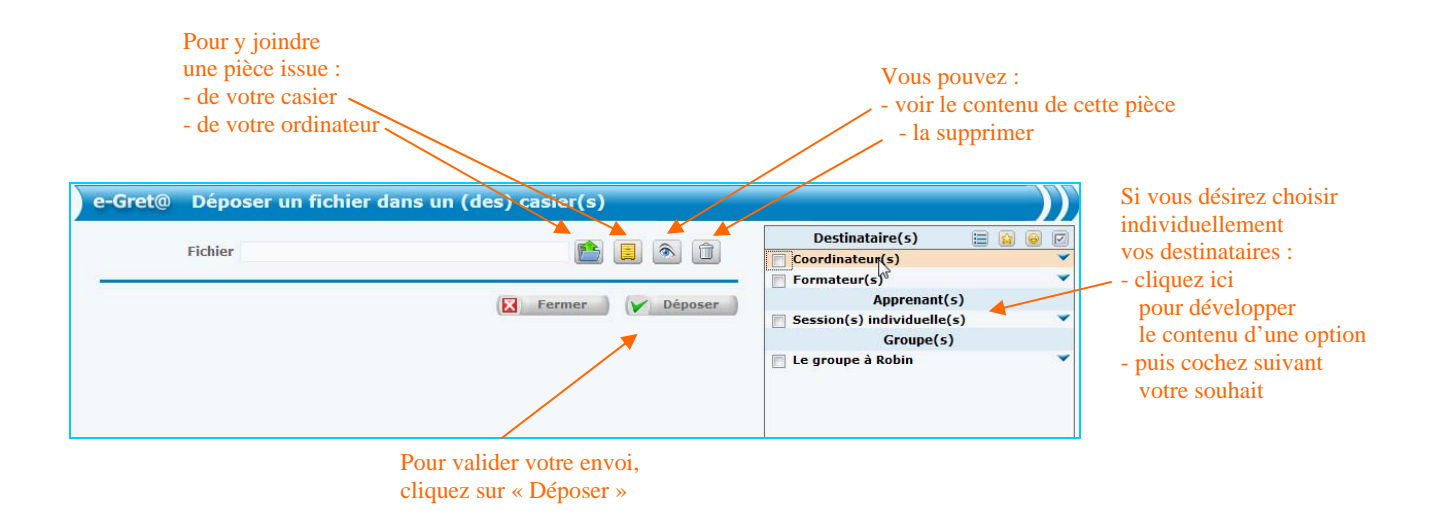

## *5.4 Participer aux forums*

En informatique, un *forum* est un espace de discussion publique. Les échanges se font en différé sur des thématiques choisies par le(s) formateur(s) ou par les apprenants. On parle de « *contribution »* lorsqu'une personne poste un message sur cet espace. Les discussions y sont archivées, ce qui permet une *communication asynchrone (en temps décalé entre l'émission du message et sa lecture par les membres autorisés)*.

En cliquant sur le sous-menu « *Participer aux forums* » s'ouvre la fenêtre suivante, découvrant ainsi le nombre de forums auxquels vous pouvez participer :

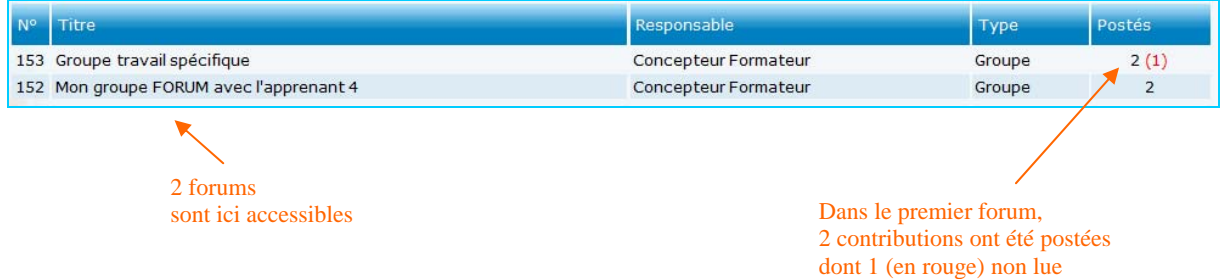

Cliquez sur le titre d'un forum pour l'ouvrir.

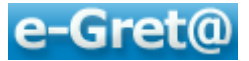

Pour créer un nouveau niveau de contributions

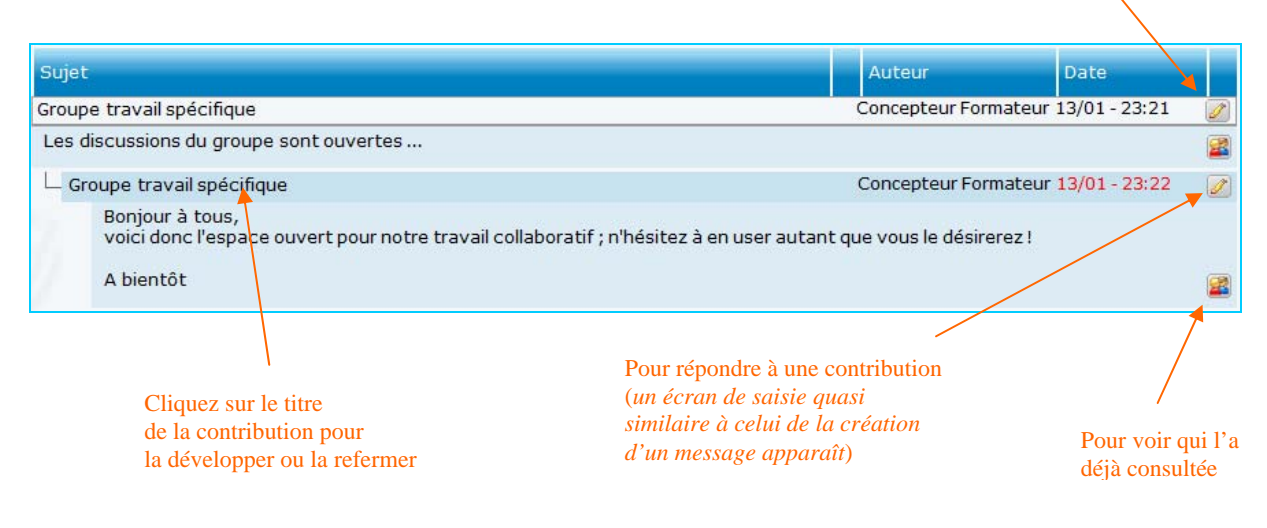

Nota : pour *créer un nouveau forum,* il suffit de créer un Groupe (cf chapitre 5.1.2.)

## **5.4.1 Réponse à une contribution**

Pour *répondre à une contribution*, cliquez sur l'icône *e* située à droite du titre du message pour lequel vous voulez intervenir.

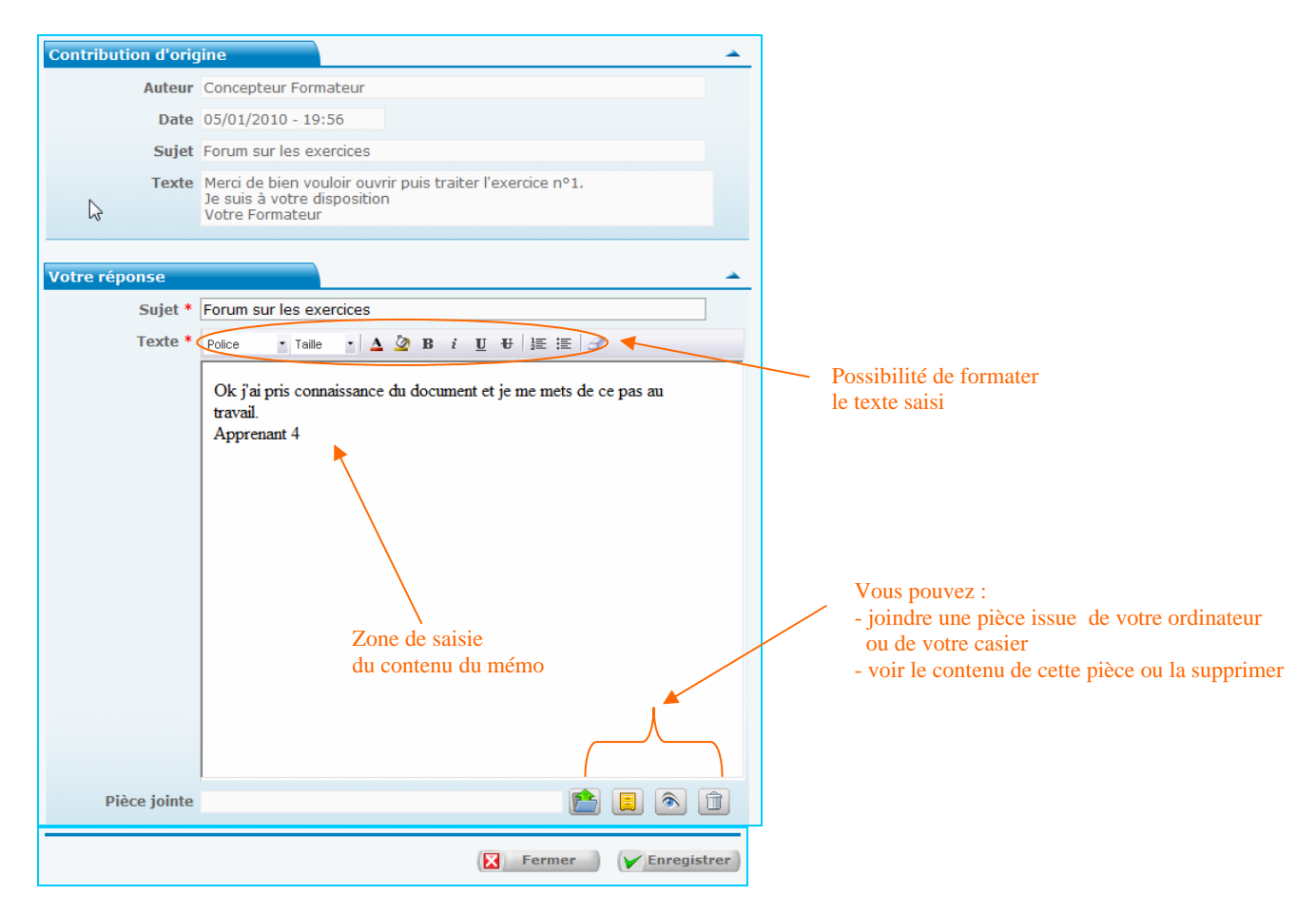

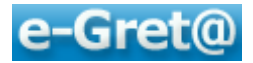

#### **5.4.2 Créer une nouvelle contribution**

Pour créer vous-même un *nouveau niveau de contributions* qui donnera naissance à une nouvelle discussion, il vous faut cliquer sur l'icône  $\ell$  située à droite du titre principal donné au forum ouvert (*dans l'exemple : « Mon groupe FORUM avec l'apprenant 4 »).* 

Indiquez un nouveau sujet, puis complétez la fiche comme décrit au paragraphe précédent.

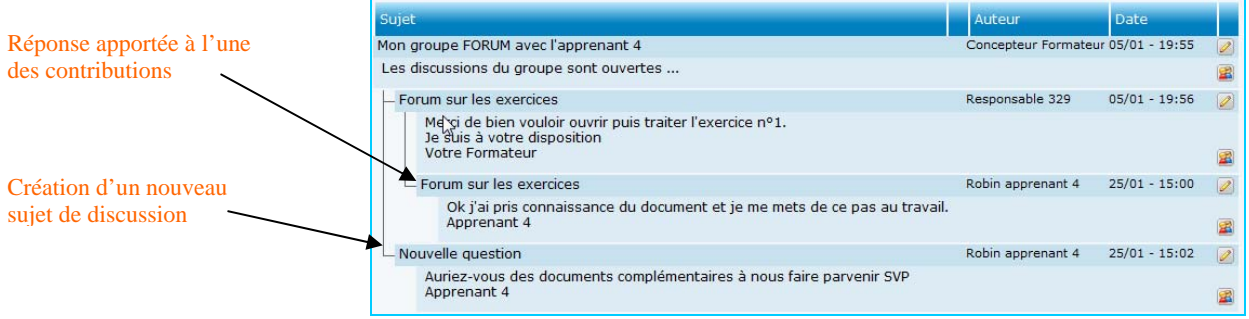

*Nota : Pour savoir quelles sont les personnes ayant déjà consulté ce message, cliquez sur l'icône qui devient visible en bas à droite du message lorsque vous développez le contenu de celui-ci.* 

## *5.5 Participer aux chats*

Le nom *chat* (*prononcé « tchatte », du verbe anglais to chat, bavarder*) et le verbe chatter sont parfois utilisés en français pour désigner la communication textuelle en direct. Le chat est également souvent nommé : messagerie instantanée.

Le chat offre la possibilité de discuter en ligne en temps réel avec une ou plusieurs personnes ; on parle alors de *communication synchrone*. Contrairement au logiciel de messagerie ou au forum, le chat permet à l'interlocuteur de prendre instantanément connaissance du contenu du message au moment même où ce dernier est écrit.

Lorsque vous cliquez sur « *Participer aux chats* », vous ouvrez une fenêtre qui vous propose le chat dans lequel vous désirez entrer.

Après avoir opté pour l'un de ceux auxquels vous pouvez participer, vous découvrirez en partie droite de l'écran sous l'intitulé « *Participants* » quelles sont les personnes actuellement en ligne.

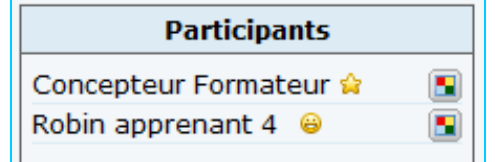

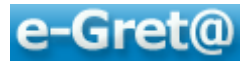

Dans la partie principale nommée « *Discussion* », vous pourrez y lire les messages postés par ces mêmes participants ainsi que les vôtres.

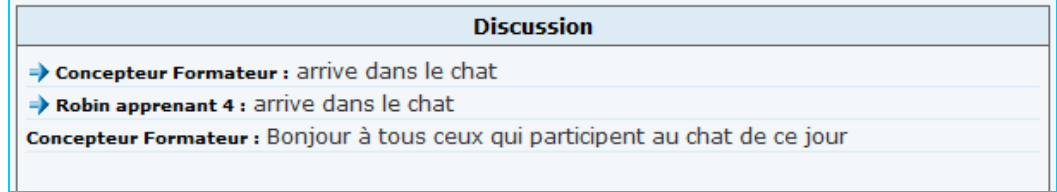

Pour *rédiger vos propres messages,* il vous suffit de cliquer dans la zone « *Texte* » en bas d'écran pour y saisir votre texte. Vous pouvez par ailleurs agrémenter vos textes en y ajoutant quelques mises en forme de base ou l'un des smileys proposés dans cette fenêtre.

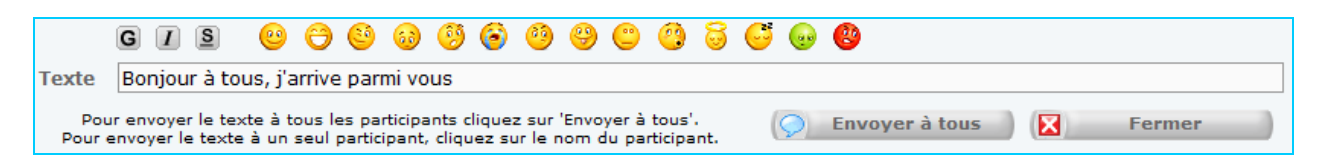

Ce message pourra être adressé à tous les participants en cliquant sur le bouton « *Envoyer à tous* » ou vers l'un des participants, en cliquant sur son nom dans la liste des participants.

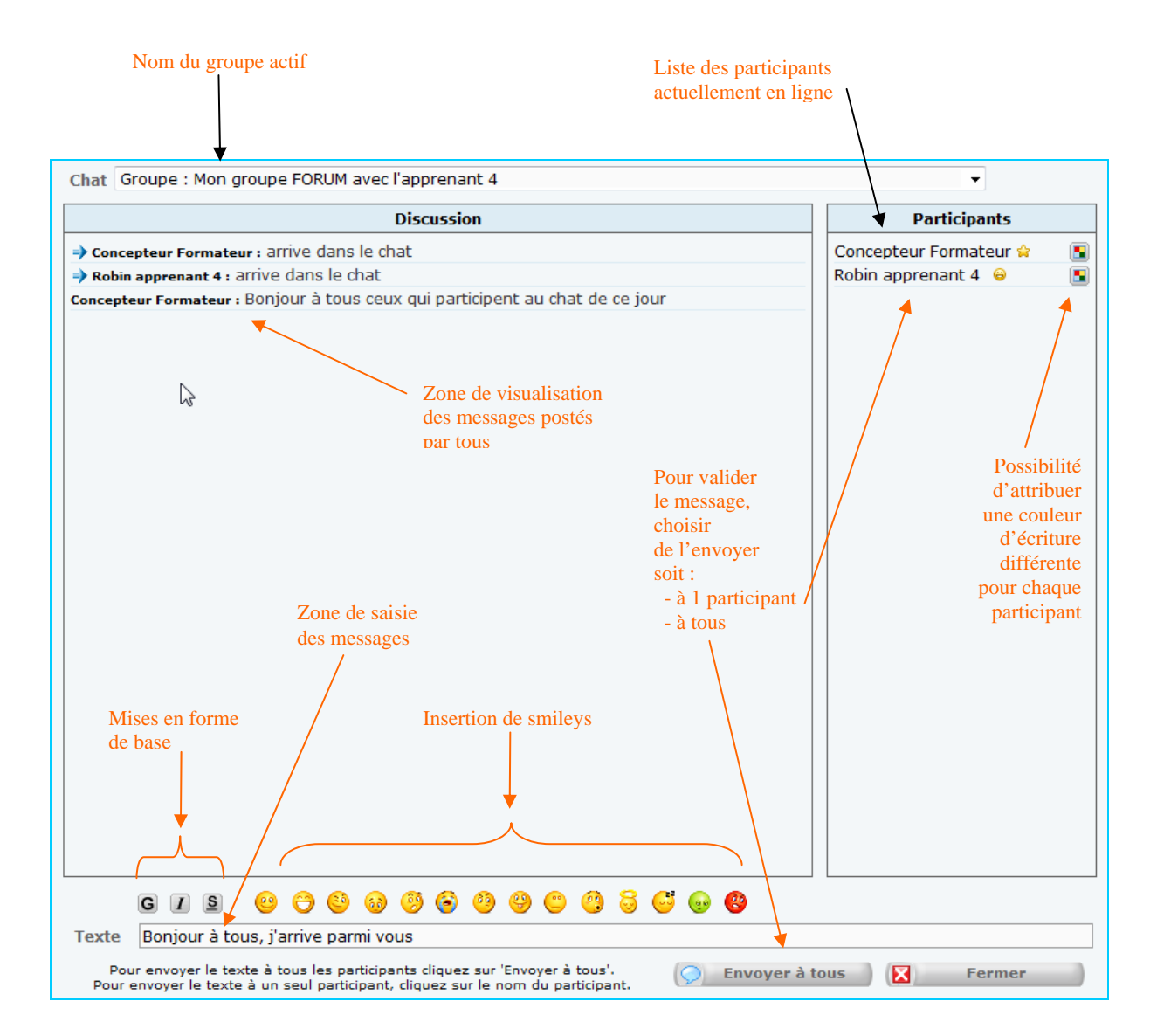

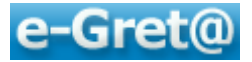

Nota : Pour *créer un nouveau chat,* il suffit de créer un Groupe (cf chapitre 5.1.2.)

## *5.6 Création d'un chat personnel*

Vous avez également la possibilité de créer un chat « instantané » et hors contexte de tout groupe pour répondre à un besoin immédiat avec un ou plusieurs de vos apprenants.

Le sous-menu « *Chats personnels* » vous ouvre la fenêtre suivante :

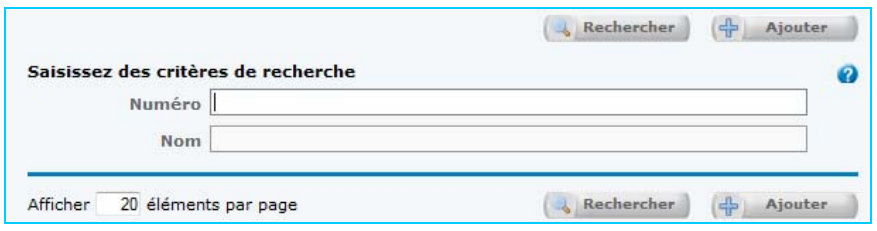

Le principe de recherche ou de création d'un chat est identique à celui des Groupes (cf chapitre 5.1.2.).

Une fois créé, le chat est disponible par le sous-menu « *Participer aux chats* ».

## *5.7 Publier une actualité*

Si vous désirez faire paraître une information qui se positionnera automatiquement sur le tableau de bord de vos apprenants, utilisez le sous-menu « *Actualités* » du menu « *Communiquer* ».

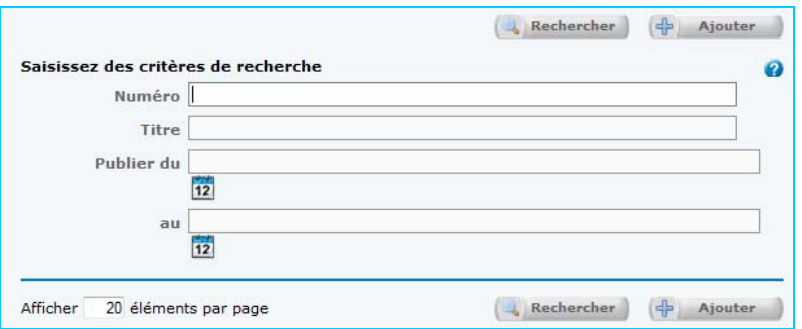

Vous pourrez rechercher une actualité déjà publiée ou en créer une nouvelle. A cette fin, cliquez sur le bouton « *Ajouter* » et compléter les zones de saisie.

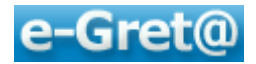

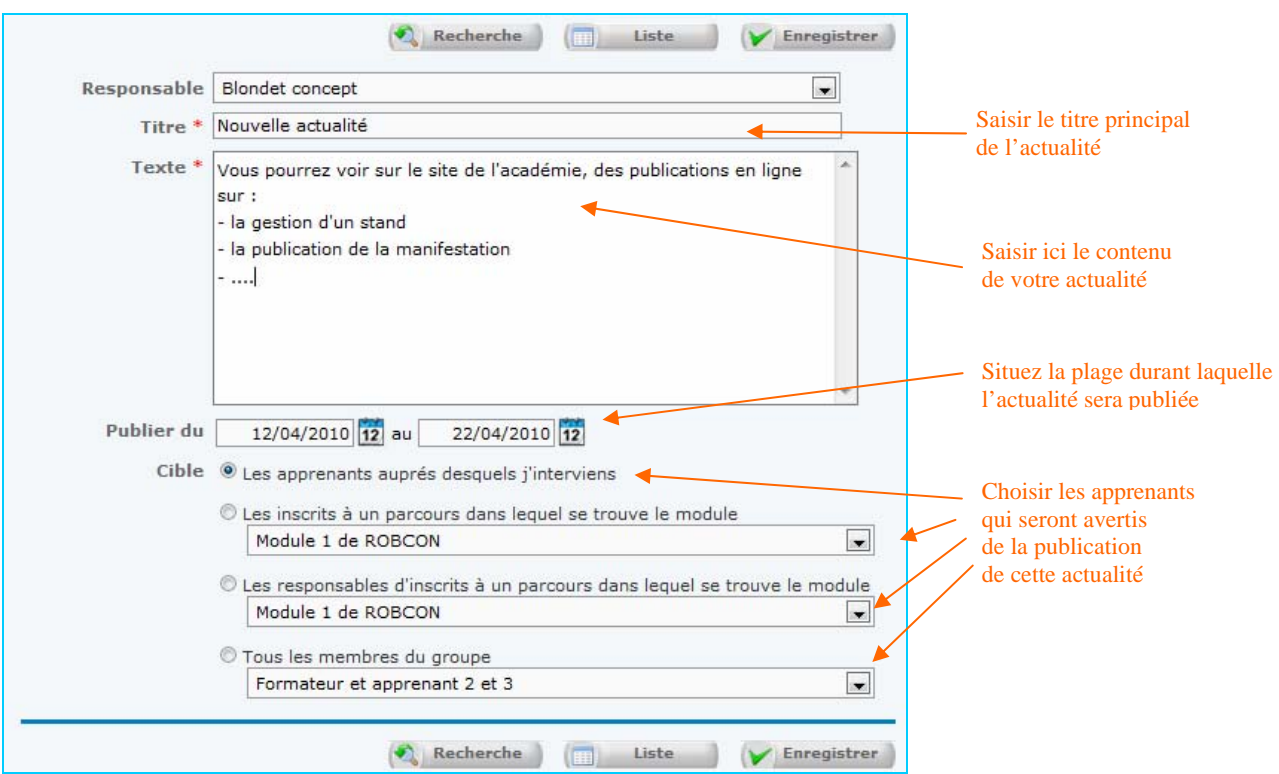

Terminez votre saisie en cliquant sur le bouton « *Enregistrer* ».

Lors du prochain accès à leurs tableaux de bords, les apprenants concernés pourront visualiser et accéder à l'actualité que vous venez de publier.

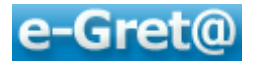

## **6 Le CRAN**

Le **Centre de Ressources Académique Numérique** (CRAN) propose aux acteurs du réseau des GRETA de l'académie de Montpellier de mutualiser et de capitaliser les productions pédagogiques.

Il rassemble et met à votre disposition :

- des modules de formation structurés en séquences pour construire des parcours qualifiants ou professionnalisants,
- une bibliothèque de ressources, composée notamment d'outils d'apprentissage accessibles en ligne,
- des documents de référence sous la forme d'outils et repères méthodologiques afin de conduire des projets de modularisation et concevoir des ressources pédagogiques.

#### **Qu'est-ce que le CRAN ?**

Le CRAN est un site Internet sécurisé pour les GRETA de l'académie de Montpellier donnant accès à des ressources pédagogiques et des découpages modulaires.

Lancée en 2005, cette initiative est conduite par la DAFCO en collaboration avec les 14 GRETA de l'académie avec pour objectif commun de mutualiser et capitaliser le patrimoine pédagogique. Notamment, le CRAN diffuse des ressources au format numérique, disponibles en ligne dans le respect du droit des auteurs.

De plus, le CRAN permet d'accéder à la plateforme de formation à distance **e-Greta**.

#### **Comment trouver des ressources pédagogiques ?**

Dans le menu, repérez et cliquez sur l'onglet « Ressources formatives». Une page s'affiche pour vous permettre de spécifier vos critères de recherche.

Il est possible de choisir un critère ou d'en combiner plusieurs en tapant un ou plusieurs mots clés choisissant une valeur dans les listes déroulantes.

#### **D'où proviennent les ressources ?**

Les ressources disponibles en ligne proviennent de différentes sources :

- des formateurs des GRETA de l'académie de Montpellier
- d'autres académies qui diffusent leurs productions pédagogiques dans une logique d'échange et de mutualisation

De plus, vous trouverez des références à des ouvrages, des CDROM, sites Internet qui proposent des ressources intéressantes.

Pour accéder au CRAN à partir de **e-Gret@** :

- allez dans le menu « Contenus »,
- cliquez sur « CRAN ».

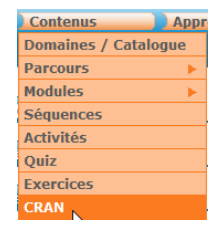

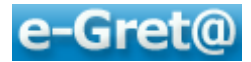

## **7 En guise de conclusion**

Nous sommes parvenus au terme de ce support qui, nous l'espérons, vous aidera à utiliser au mieux la plateforme **e-Gret@** qui constitue un véritable outil de travail à distance.

Outil de travail, outil de formation, outil de partage, outil de communication, outil de suivi ; même si la plateforme **e-Gret@** ne peut remplacer la salle de formation traditionnelle avec le face à face pédagogique qui nous est si cher et qu'elle complémente, elle va permettre à des publics éloignés géographiquement ou en manque de disponibilités temporelles d'accéder à des formations pour lesquelles ils en étaient exclus jusqu'à présent.

Cette plateforme **e-Gret**@, nous avons vu qu'elle pouvait vous offrir ;

- de concevoir des parcours personnalisés pour vos apprenants en puisant dans l'ensemble des ressources disponibles,
- de créer de nouvelles ressources vous-même,
- de suivre l'avancée de vos apprenants pas à pas.

Mais aussi, par ses outils de communication, qu'elle était un lien :

- entre vous et les apprenants dont vous avez ou aurez la charge,
- entre vous et l'ensemble de l'équipe pédagogique,
- et enfin, entre vos apprenants pour lesquels vous proposerez des espaces collaboratifs.

Utilisez-la autant que vous le pourrez. Au début sans doute -*comme pour tout nouvel outil*trouverez-vous peut-être plus de contraintes qu'avec ce que vous utilisiez habituellement ; le temps de comprendre son fonctionnement, de voir les interactions entre les menus, de prendre des automatismes, en un mot de vous l'approprier.

Certes, il est question ici de nouveauté et le changement est toujours coûteux pour chacun d'entre nous. Mais plus qu'une nouvelle façon d'envisager la formation elle vient complémenter l'offre et le processus habituel.

Et puis en tant qu' acteur et prescripteur de changement, le formateur ne devrait-il pas être un exemple, un modèle ? N'est-il pas dans la logique de notre profession de montrer par l'expérience que tout le monde est apte à modifier ses manières de faire, nous y compris ?

Pour revenir à **e-Gret@**, sachez que plus vous l'utiliserez, plus elle vous paraîtra simple d'usage et plus il vous semblera naturel de vous y connecter pour entrer dans ce « lieu virtuel » de formation.

Tout est perfectible : la plateforme et ce support de cours !

 la *plateforme e-Greta* tout d'abord, qui est en perpétuelle évolution et dont les informaticiens sont en attente des remontées que l'on pourra leur fournir concernant des bugs non-encore détectés ou leur soumettre des projets de rectification sur des aspects techniques ou d'interface liés à nos pratiques collectives ou individuelles ;

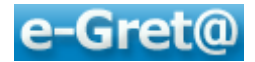

 ensuite ce *support pour Formateurs* que vous expérimentez là dans sa première version. Nous sommes ici aussi à l'écoute de tous vos commentaires et propositions d'amélioration ; si un thème n'a pas été traité ou l'a été incomplètement, n'hésitez pas à nous en informer, nous nous empresserons d'apporter toutes les modifications souhaitables. Pour ce faire, contactez le coordinateur produit d'e-Greta à la DAFCO (Délégation Académique à la Formation Continue).

Il ne me reste plus qu'à m'éclipser et à vous laisser visiter, découvrir et vous approprier la plateforme.

Alors bonne navigation, bonne utilisation et sans doute à bientôt … sur e-Gret@ bien-sûr.

## **Robin BLONDET**

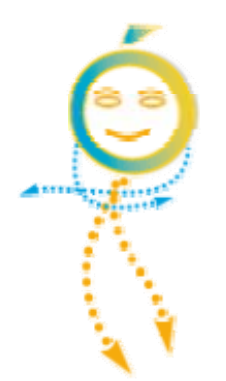